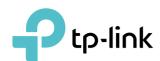

# **User Guide**

450Mbps High Power Wireless N Router TL-WR941HP

# **Contents**

| About This Guide1 |                                           |  |  |  |
|-------------------|-------------------------------------------|--|--|--|
| Chap              | oter 1. Get to Know About Your Router3    |  |  |  |
| 1. 1.             | Product Overview4                         |  |  |  |
| 1. 2.             | Panel Layout4                             |  |  |  |
|                   | 1. 2. 1.Top View                          |  |  |  |
|                   | 1. 2. 2.The Back Panel6                   |  |  |  |
| Chap              | oter 2. Connect to the Internet7          |  |  |  |
| 2. 1.             | Position Your Router 8                    |  |  |  |
| 2. 2.             | Connect to the Internet                   |  |  |  |
|                   | 2. 2. 1.Install the Antennas              |  |  |  |
|                   | 2. 2. 2.Router Mode                       |  |  |  |
|                   | 2. 2. 3.Range Extender Mode11             |  |  |  |
|                   | 2. 2. 4.Access Point Mode                 |  |  |  |
| Chap              | oter 3. Log In to Your Router             |  |  |  |
| Chap              | oter 4. Guest Network                     |  |  |  |
| 4. 1.             | Create a Network for Guests               |  |  |  |
| 4. 2.             | Customize Guest Network Options           |  |  |  |
| Chap              | oter 5. Parental Controls                 |  |  |  |
| Chap              | oter 6. QoS                               |  |  |  |
| 6. 1.             | Prioritize Internet Traffic with QoS24    |  |  |  |
| 6. 2.             | Limit Bandwidth for Specified IP Ranges25 |  |  |  |
| 6. 3.             | Update the Database                       |  |  |  |
| Chap              | oter 7. Network Security                  |  |  |  |
| 7. 1.             | Protect the Network from Cyber Attacks    |  |  |  |
| 7. 2.             | Access Control                            |  |  |  |
| 7. 3.             | IP & MAC Binding31                        |  |  |  |
| Chap              | oter 8. NAT Forwarding 33                 |  |  |  |

| 8. 2. Open Ports Dynamically by Port Triggering.       .35         8. 3. Make Applications Free from Port Restriction by DMZ       .36         8. 4. Make Xbox Online Games Run Smoothly by UPnP       .37         Chapter 9. VPN Server       .39         9. 1. Use OpenVPN to Access Your Home Network       .40         9. 2. Use PPTP VPN to Access Your Home Network       .41         Chapter 10. Customize Your Network Settings.       .47         10. 1. Change the LAN Settings.       .48         10. 2. Configure to Support IPTV Service.       .48         10. 3. Specify DHCP Server Settings.       .49         10. 4. Set Up a Dynamic DNS Service Account       .51         10. 5. Create Static Routes.       .51         10. 6. Specify Wireless Settings.       .54         10. 7. Extend Host Nework.       .55         10. 8. Adjust Wi-Fi Coverage       .56         10. 9. LUse the WPS Wizard for Wi-Fi Connections.       .56         10. 9. 2. Use the PIN for Wi-Fi connections.       .56         10. 9. 2. Use the PIN for Wi-Fi connections.       .57         10. 10. Schedule Your Wireless Function       .57         Chapter 11. Manage the Router       .59         11. 1. Change Operation Mode.       .60         11. 2. Set Up System Time       .60                                     | 8. 1.  | Share Local Resources on the Internet by Virtual Servers | . 34      |
|----------------------------------------------------------------------------------------------------|--------|----------------------------------------------------------|-----------|
| 8. 4. Make Xbox Online Games Run Smoothly by UPnP       37         Chapter 9. VPN Server       39         9. 1. Use OpenVPN to Access Your Home Network       40         9. 2. Use PPTP VPN to Access Your Home Network       41         Chapter 10. Customize Your Network Settings       47         10. 1. Change the LAN Settings       48         10. 2. Configure to Support IPTV Service       48         10. 3. Specify DHCP Server Settings       49         10. 4. Set Up a Dynamic DNS Service Account       51         10. 5. Create Static Routes       51         10. 6. Specify Wireless Settings       54         10. 7. Extend Host Nework       55         10. 8. Adjust Wi-Fi Coverage       56         10. 9. Use WPS for Wireless Connection       56         10. 9. 1.Use the WPS Wizard for Wi-Fi Connections       56         10. 9. 2.Use the PIN for Wi-Fi connections       57         10. 10. Schedule Your Wireless Function       57         11. 1. Change Operation Mode       60         11. 2. Set Up System Time       60         11. 3. Control LEDs       61         11. 4. Test the Network Connectivity       62         11. 5. Upgrade the Firmware       63         11. 6. Backup and Restore Configuration Settings       64                                                             | 8. 2.  | Open Ports Dynamically by Port Triggering                | . 35      |
| Chapter 9. VPN Server         39           9.1. Use OpenVPN to Access Your Home Network         40           9.2. Use PPTP VPN to Access Your Home Network         41           Chapter 10.Customize Your Network Settings         47           10. 1. Change the LAN Settings         48           10. 2. Configure to Support IPTV Service.         48           10. 3. Specify DHCP Server Settings         49           10. 4. Set Up a Dynamic DNS Service Account         51           10. 5. Create Static Routes         51           10. 6. Specify Wireless Settings         54           10. 7. Extend Host Nework         55           10. 8. Adjust Wi-Fi Coverage         56           10. 9. Use WPS for Wireless Connection         56           10. 9. 1.Use the WPS Wizard for Wi-Fi Connections         56           10. 9. 2.Use the PIN for Wi-Fi connections         57           10. 10. Schedule Your Wireless Function         57           Chapter 11. Manage the Router         59           11. 1. Change Operation Mode         60           11. 2. Set Up System Time         60           11. 3. Control LEDs         61           11. 4. Test the Network Connectivity         62           11. 5. Upgrade the Firmware         62           11. 6. Backup and Restor                            | 8. 3.  | Make Applications Free from Port Restriction by DMZ      | . 36      |
| 9. 1.       Use OpenVPN to Access Your Home Network       40         9. 2.       Use PPTP VPN to Access Your Home Network       41         Chapter 10. Customize Your Network Settings       47         10. 1.       Change the LAN Settings       48         10. 2.       Configure to Support IPTV Service       48         10. 3.       Specify DHCP Server Settings       49         10. 4.       Set Up a Dynamic DNS Service Account       51         10. 5.       Create Static Routes       51         10. 6.       Specify Wireless Settings       54         10. 7.       Extend Host Nework       55         10. 8.       Adjust Wi-Fi Coverage       56         10. 9.       Use WPS for Wireless Connection       56         10. 9.       1.Use the WPS Wizard for Wi-Fi Connections       56         10. 9.       1.Use the WPS Wizard for Wi-Fi Connections       57         10. 10.       Schedule Your Wireless Function       57         10. 10.       Schedule Your Wireless Function       57         11. 1.       Change Operation Mode       60         11. 2.       Set Up System Time       60         11. 3.       Control LEDs       61         11. 4.       Test the Network Connectivity                                                                                                    | 8. 4.  | Make Xbox Online Games Run Smoothly by UPnP              | . 37      |
| 9. 1.       Use OpenVPN to Access Your Home Network       40         9. 2.       Use PPTP VPN to Access Your Home Network       41         Chapter 10. Customize Your Network Settings       47         10. 1.       Change the LAN Settings       48         10. 2.       Configure to Support IPTV Service       48         10. 3.       Specify DHCP Server Settings       49         10. 4.       Set Up a Dynamic DNS Service Account       51         10. 5.       Create Static Routes       51         10. 6.       Specify Wireless Settings       54         10. 7.       Extend Host Nework       55         10. 8.       Adjust Wi-Fi Coverage       56         10. 9.       Use WPS for Wireless Connection       56         10. 9.       1.Use the WPS Wizard for Wi-Fi Connections       56         10. 9.       1.Use the WPS Wizard for Wi-Fi Connections       57         10. 10.       Schedule Your Wireless Function       57         10. 10.       Schedule Your Wireless Function       57         11. 1.       Change Operation Mode       60         11. 2.       Set Up System Time       60         11. 3.       Control LEDs       61         11. 4.       Test the Network Connectivity                                                                                                    |        |                                                          |           |
| 9.2. Use PPTP VPN to Access Your Home Network       41         Chapter 10. Customize Your Network Settings       47         10. 1. Change the LAN Settings       48         10. 2. Configure to Support IPTV Service       48         10. 3. Specify DHCP Server Settings       49         10. 4. Set Up a Dynamic DNS Service Account       51         10. 5. Create Static Routes       51         10. 6. Specify Wireless Settings       54         10. 7. Extend Host Nework       55         10. 8. Adjust Wi-Fi Coverage       56         10. 9. Use WPS for Wireless Connection       56         10. 9. 1.Use the WPS Wizard for Wi-Fi Connections       56         10. 9. 2.Use the PIN for Wi-Fi connections       57         10. 10. Schedule Your Wireless Function       57         10. 10. Schedule Your Wireless Function       57         Chapter 11.Manage the Router       59         11. 1. Change Operation Mode       60         11. 2. Set Up System Time       60         11. 3. Control LEDs       61         11. 4. Test the Network Connectivity       62         11. 5. Upgrade the Firmware       63         11. 6. Backup and Restore Configuration Settings       64         11. 7. Auto Reboot       65         11. 8. Chang                                                                       | Chap   | ter 9. VPN Server                                        | 39        |
| 9.2. Use PPTP VPN to Access Your Home Network       41         Chapter 10. Customize Your Network Settings       47         10. 1. Change the LAN Settings       48         10. 2. Configure to Support IPTV Service       48         10. 3. Specify DHCP Server Settings       49         10. 4. Set Up a Dynamic DNS Service Account       51         10. 5. Create Static Routes       51         10. 6. Specify Wireless Settings       54         10. 7. Extend Host Nework       55         10. 8. Adjust Wi-Fi Coverage       56         10. 9. Use WPS for Wireless Connection       56         10. 9. 1.Use the WPS Wizard for Wi-Fi Connections       56         10. 9. 2.Use the PIN for Wi-Fi connections       57         10. 10. Schedule Your Wireless Function       57         10. 10. Schedule Your Wireless Function       57         Chapter 11.Manage the Router       59         11. 1. Change Operation Mode       60         11. 2. Set Up System Time       60         11. 3. Control LEDs       61         11. 4. Test the Network Connectivity       62         11. 5. Upgrade the Firmware       63         11. 6. Backup and Restore Configuration Settings       64         11. 7. Auto Reboot       65         11. 8. Chang                                                                       | 9. 1.  | Use OpenVPN to Access Your Home Network                  | . 40      |
| 10. 1. Change the LAN Settings       48         10. 2. Configure to Support IPTV Service       48         10. 3. Specify DHCP Server Settings       49         10. 4. Set Up a Dynamic DNS Service Account       51         10. 5. Create Static Routes       51         10. 6. Specify Wireless Settings       54         10. 7. Extend Host Nework       55         10. 8. Adjust Wi-Fi Coverage       56         10. 9. Use WPS for Wireless Connection       56         10. 9. 1.Use the WPS Wizard for Wi-Fi Connections       56         10. 9. 2.Use the PIN for Wi-Fi connections       57         10. 10. Schedule Your Wireless Function       57         11. 1. Change Operation Mode       60         11. 2. Set Up System Time       60         11. 3. Control LEDs       61         11. 4. Test the Network Connectivity       62         11. 5. Upgrade the Firmware       63         11. 6. Backup and Restore Configuration Settings       64         11. 7. Auto Reboot       65         11. 8. Change the Login Password       65         11. 9. Password Recovery       66         11. 11. Remote Management       68         11. 12. System Log       69         11. 13. Monitor the Internet Traffic Statistics       71 <td>9. 2.</td> <td></td> <td></td>                                                | 9. 2.  |                                                          |           |
| 10. 1. Change the LAN Settings       48         10. 2. Configure to Support IPTV Service       48         10. 3. Specify DHCP Server Settings       49         10. 4. Set Up a Dynamic DNS Service Account       51         10. 5. Create Static Routes       51         10. 6. Specify Wireless Settings       54         10. 7. Extend Host Nework       55         10. 8. Adjust Wi-Fi Coverage       56         10. 9. Use WPS for Wireless Connection       56         10. 9. 1.Use the WPS Wizard for Wi-Fi Connections       56         10. 9. 2.Use the PIN for Wi-Fi connections       57         10. 10. Schedule Your Wireless Function       57         11. 1. Change Operation Mode       60         11. 2. Set Up System Time       60         11. 3. Control LEDs       61         11. 4. Test the Network Connectivity       62         11. 5. Upgrade the Firmware       63         11. 6. Backup and Restore Configuration Settings       64         11. 7. Auto Reboot       65         11. 8. Change the Login Password       65         11. 9. Password Recovery       66         11. 11. Remote Management       68         11. 12. System Log       69         11. 13. Monitor the Internet Traffic Statistics       71 <td>Chan</td> <td>ster 10 Customize Your Network Settings</td> <td><b>47</b></td> | Chan   | ster 10 Customize Your Network Settings                  | <b>47</b> |
| 10. 2. Configure to Support IPTV Service.       48         10. 3. Specify DHCP Server Settings.       49         10. 4. Set Up a Dynamic DNS Service Account       51         10. 5. Create Static Routes.       51         10. 6. Specify Wireless Settings.       54         10. 7. Extend Host Nework.       55         10. 8. Adjust Wi-Fi Coverage.       56         10. 9. Use WPS for Wireless Connection       56         10. 9. 1.Use the WPS Wizard for Wi-Fi Connections.       56         10. 9. 2.Use the PIN for Wi-Fi connections.       57         10. 10. Schedule Your Wireless Function       57         Chapter 11.Manage the Router       59         11. 1. Change Operation Mode.       60         11. 2. Set Up System Time.       60         11. 3. Control LEDs.       61         11. 4. Test the Network Connectivity       62         11. 5. Upgrade the Firmware.       63         11. 6. Backup and Restore Configuration Settings       64         11. 7. Auto Reboot.       65         11. 8. Change the Login Password       65         11. 10. Local Management       67         11. 11. Remote Management       68         11. 12. System Log.       69         11. 13. Monitor the Internet Traffic Statistics.                                                                               |        |                                                          |           |
| 10. 3. Specify DHCP Server Settings       49         10. 4. Set Up a Dynamic DNS Service Account       51         10. 5. Create Static Routes       51         10. 6. Specify Wireless Settings       54         10. 7. Extend Host Nework       55         10. 8. Adjust Wi-Fi Coverage       56         10. 9. Use WPS for Wireless Connection       56         10. 9. 1.Use the WPS Wizard for Wi-Fi Connections       56         10. 9. 2.Use the PIN for Wi-Fi connections       57         10. 10. Schedule Your Wireless Function       57         Chapter 11.Manage the Router       59         11. 1. Change Operation Mode       60         11. 2. Set Up System Time       60         11. 3. Control LEDs       61         11. 4. Test the Network Connectivity       62         11. 5. Upgrade the Firmware       63         11. 6. Backup and Restore Configuration Settings       64         11. 7. Auto Reboot       65         11. 8. Change the Login Password       65         11. 10. Local Management       67         11. 11. Remote Management       68         11. 12. System Log       69         11. 13. Monitor the Internet Traffic Statistics       71                                                                                                    |        |                                                          |           |
| 10. 4.       Set Up a Dynamic DNS Service Account       51         10. 5.       Create Static Routes       51         10. 6.       Specify Wireless Settings       54         10. 7.       Extend Host Nework       55         10. 8.       Adjust Wi-Fi Coverage       56         10. 9.       Use WPS for Wireless Connection       56         10. 9.       1. Use the WPS Wizard for Wi-Fi Connections       56         10. 9.       2. Use the PIN for Wi-Fi connections       57         10. 10.       Schedule Your Wireless Function       57         Chapter 11. Manage the Router       59         11. 1.       Change Operation Mode       60         11. 2.       Set Up System Time       60         11. 3.       Control LEDs       61         11. 4.       Test the Network Connectivity       62         11. 5.       Upgrade the Firmware       63         11. 6.       Backup and Restore Configuration Settings       64         11. 7.       Auto Reboot       65         11. 8.       Change the Login Password       65         11. 10.       Local Management       67         11. 11.       Remote Management       68         11. 12.       System Log<                                                                                                    |        |                                                          |           |
| 10. 5. Create Static Routes.       51         10. 6. Specify Wireless Settings.       54         10. 7. Extend Host Nework.       55         10. 8. Adjust Wi-Fi Coverage       56         10. 9. Use WPS for Wireless Connection       56         10. 9. 1.Use the WPS Wizard for Wi-Fi Connections.       56         10. 9. 2.Use the PIN for Wi-Fi connections.       57         10. 10. Schedule Your Wireless Function       57         Chapter 11.Manage the Router       59         11. 1. Change Operation Mode.       60         11. 2. Set Up System Time.       60         11. 3. Control LEDs.       61         11. 4. Test the Network Connectivity.       62         11. 5. Upgrade the Firmware.       63         11. 6. Backup and Restore Configuration Settings.       64         11. 7. Auto Reboot.       65         11. 8. Change the Login Password       65         11. 9. Password Recovery.       66         11. 10. Local Management       67         11. 11. Remote Management       68         11. 12. System Log.       69         11. 13. Monitor the Internet Traffic Statistics.       71                                                                                                    |        | 1 7                                                      |           |
| 10. 6.       Specify Wireless Settings.       54         10. 7.       Extend Host Nework.       55         10. 8.       Adjust Wi-Fi Coverage.       56         10. 9.       Use WPS for Wireless Connection       56         10. 9.       1.Use the WPS Wizard for Wi-Fi Connections.       56         10. 9.       2.Use the PIN for Wi-Fi connections.       57         10. 10.       Schedule Your Wireless Function.       57         Chapter 11.Manage the Router.       59         11. 1.       Change Operation Mode.       60         11. 2.       Set Up System Time.       60         11. 3.       Control LEDs.       61         11. 4.       Test the Network Connectivity.       62         11. 5.       Upgrade the Firmware.       63         11. 6.       Backup and Restore Configuration Settings.       64         11. 7.       Auto Reboot.       65         11. 8.       Change the Login Password.       65         11. 9.       Password Recovery.       66         11. 10.       Local Management.       68         11. 11.       Remote Management.       68         11. 12.       System Log.       69         11. 13.       Monitor the Internet Tr                                                                                                    |        |                                                          |           |
| 10. 7. Extend Host Nework       55         10. 8. Adjust Wi-Fi Coverage       56         10. 9. Use WPS for Wireless Connection       56         10. 9. 1.Use the WPS Wizard for Wi-Fi Connections       56         10. 9. 2.Use the PIN for Wi-Fi connections       57         10. 10. Schedule Your Wireless Function       57         Chapter 11.Manage the Router       59         11. 1. Change Operation Mode       60         11. 2. Set Up System Time       60         11. 3. Control LEDs       61         11. 4. Test the Network Connectivity       62         11. 5. Upgrade the Firmware       63         11. 6. Backup and Restore Configuration Settings       64         11. 7. Auto Reboot       65         11. 8. Change the Login Password       65         11. 9. Password Recovery       66         11. 10. Local Management       67         11. 11. Remote Management       68         11. 12. System Log       69         11. 13. Monitor the Internet Traffic Statistics       71                                                                                                    |        |                                                          |           |
| 10. 8. Adjust Wi-Fi Coverage       56         10. 9. Use WPS for Wireless Connection       56         10. 9. 1.Use the WPS Wizard for Wi-Fi Connections       56         10. 9. 2.Use the PIN for Wi-Fi connections       57         10. 10. Schedule Your Wireless Function       57         Chapter 11.Manage the Router       59         11. 1. Change Operation Mode       60         11. 2. Set Up System Time       60         11. 3. Control LEDs       61         11. 4. Test the Network Connectivity       62         11. 5. Upgrade the Firmware       63         11. 6. Backup and Restore Configuration Settings       64         11. 7. Auto Reboot       65         11. 8. Change the Login Password       65         11. 10. Local Management       67         11. 11. Remote Management       68         11. 12. System Log       69         11. 13. Monitor the Internet Traffic Statistics       71                                                                                                    |        | •                                                        |           |
| 10. 9. Use WPS for Wireless Connection       56         10. 9. 1.Use the WPS Wizard for Wi-Fi Connections       56         10. 9. 2.Use the PIN for Wi-Fi connections       57         10. 10. Schedule Your Wireless Function       57         Chapter 11.Manage the Router       59         11. 1. Change Operation Mode       60         11. 2. Set Up System Time       60         11. 3. Control LEDs       61         11. 4. Test the Network Connectivity       62         11. 5. Upgrade the Firmware       63         11. 6. Backup and Restore Configuration Settings       64         11. 7. Auto Reboot       65         11. 8. Change the Login Password       65         11. 9. Password Recovery       66         11. 10. Local Management       67         11. 11. Remote Management       68         11. 12. System Log       69         11. 13. Monitor the Internet Traffic Statistics       71                                                                                                    | _      |                                                          |           |
| 10. 9. 1.Use the WPS Wizard for Wi-Fi Connections.       56         10. 9. 2.Use the PIN for Wi-Fi connections.       57         10. 10. Schedule Your Wireless Function       57         Chapter 11.Manage the Router       59         11. 1. Change Operation Mode.       60         11. 2. Set Up System Time       60         11. 3. Control LEDs       61         11. 4. Test the Network Connectivity       62         11. 5. Upgrade the Firmware       63         11. 6. Backup and Restore Configuration Settings       64         11. 7. Auto Reboot       65         11. 8. Change the Login Password       65         11. 9. Password Recovery       66         11. 10. Local Management       67         11. 11. Remote Management       68         11. 12. System Log       69         11. 13. Monitor the Internet Traffic Statistics       71                                                                                                    |        |                                                          |           |
| 10. 9. 2. Use the PIN for Wi-Fi connections       57         10. 10. Schedule Your Wireless Function       57         Chapter 11. Manage the Router       59         11. 1. Change Operation Mode       60         11. 2. Set Up System Time       60         11. 3. Control LEDs       61         11. 4. Test the Network Connectivity       62         11. 5. Upgrade the Firmware       63         11. 6. Backup and Restore Configuration Settings       64         11. 7. Auto Reboot       65         11. 8. Change the Login Password       65         11. 9. Password Recovery       66         11. 10. Local Management       67         11. 11. Remote Management       68         11. 12. System Log       69         11. 13. Monitor the Internet Traffic Statistics       71                                                                                                    | 10. 9. |                                                          |           |
| 10. 10. Schedule Your Wireless Function       57         Chapter 11.Manage the Router       59         11. 1. Change Operation Mode.       60         11. 2. Set Up System Time       60         11. 3. Control LEDs       61         11. 4. Test the Network Connectivity       62         11. 5. Upgrade the Firmware       63         16. Backup and Restore Configuration Settings       64         11. 7. Auto Reboot       65         11. 8. Change the Login Password       65         11. 9. Password Recovery       66         11. 10. Local Management       67         11. 11. Remote Management       68         11. 12. System Log       69         11. 13. Monitor the Internet Traffic Statistics       71                                                                                                    |        |                                                          |           |
| Chapter 11.Manage the Router       59         11. 1. Change Operation Mode.       60         11. 2. Set Up System Time       60         11. 3. Control LEDs       61         11. 4. Test the Network Connectivity       62         11. 5. Upgrade the Firmware       63         11. 6. Backup and Restore Configuration Settings       64         11. 7. Auto Reboot       65         11. 8. Change the Login Password       65         11. 9. Password Recovery       66         11. 10. Local Management       67         11. 11. Remote Management       68         11. 12. System Log       69         11. 13. Monitor the Internet Traffic Statistics       71                                                                                                    |        |                                                          |           |
| 11. 1. Change Operation Mode.       60         11. 2. Set Up System Time.       60         11. 3. Control LEDs.       61         11. 4. Test the Network Connectivity.       62         11. 5. Upgrade the Firmware.       63         11. 6. Backup and Restore Configuration Settings.       64         11. 7. Auto Reboot.       65         11. 8. Change the Login Password       65         11. 9. Password Recovery.       66         11. 10. Local Management       67         11. 11. Remote Management       68         11. 12. System Log.       69         11. 13. Monitor the Internet Traffic Statistics       71                                                                                                    | 10. 10 | . Schedule Your Wireless Function                        | . 57      |
| 11. 2. Set Up System Time       60         11. 3. Control LEDs       61         11. 4. Test the Network Connectivity       62         11. 5. Upgrade the Firmware       63         11. 6. Backup and Restore Configuration Settings       64         11. 7. Auto Reboot       65         11. 8. Change the Login Password       65         11. 9. Password Recovery       66         11. 10. Local Management       67         11. 11. Remote Management       68         11. 12. System Log       69         11. 13. Monitor the Internet Traffic Statistics       71                                                                                                    | Chap   | ter 11.Manage the Router                                 | 59        |
| 11. 2. Set Up System Time       60         11. 3. Control LEDs       61         11. 4. Test the Network Connectivity       62         11. 5. Upgrade the Firmware       63         11. 6. Backup and Restore Configuration Settings       64         11. 7. Auto Reboot       65         11. 8. Change the Login Password       65         11. 9. Password Recovery       66         11. 10. Local Management       67         11. 11. Remote Management       68         11. 12. System Log       69         11. 13. Monitor the Internet Traffic Statistics       71                                                                                                    | 11. 1. | Change Operation Mode                                    | . 60      |
| 11. 4. Test the Network Connectivity6211. 5. Upgrade the Firmware6311. 6. Backup and Restore Configuration Settings6411. 7. Auto Reboot6511. 8. Change the Login Password6511. 9. Password Recovery6611. 10. Local Management6711. 11. Remote Management6811. 12. System Log6911. 13. Monitor the Internet Traffic Statistics71                                                                                                    |        |                                                          |           |
| 11. 5. Upgrade the Firmware6311. 6. Backup and Restore Configuration Settings6411. 7. Auto Reboot6511. 8. Change the Login Password6511. 9. Password Recovery6611. 10. Local Management6711. 11. Remote Management6811. 12. System Log6911. 13. Monitor the Internet Traffic Statistics71                                                                                                    | 11. 3. | Control LEDs                                             | . 61      |
| 11. 6. Backup and Restore Configuration Settings6411. 7. Auto Reboot6511. 8. Change the Login Password6511. 9. Password Recovery6611. 10. Local Management6711. 11. Remote Management6811. 12. System Log6911. 13. Monitor the Internet Traffic Statistics71                                                                                                    | 11.4.  | Test the Network Connectivity                            | . 62      |
| 11. 7. Auto Reboot       65         11. 8. Change the Login Password       65         11. 9. Password Recovery       66         11. 10. Local Management       67         11. 11. Remote Management       68         11. 12. System Log       69         11. 13. Monitor the Internet Traffic Statistics       71                                                                                                    | 11. 5. | Upgrade the Firmware                                     | . 63      |
| 11. 8. Change the Login Password       65         11. 9. Password Recovery       66         11. 10. Local Management       67         11. 11. Remote Management       68         11. 12. System Log       69         11. 13. Monitor the Internet Traffic Statistics       71                                                                                                    | 11.6.  | Backup and Restore Configuration Settings                | . 64      |
| 11. 9. Password Recovery.       66         11. 10. Local Management       67         11. 11. Remote Management       68         11. 12. System Log.       69         11. 13. Monitor the Internet Traffic Statistics       71                                                                                                    | 11.7.  | Auto Reboot                                              | . 65      |
| 11. 10. Local Management       67         11. 11. Remote Management       68         11. 12. System Log       69         11. 13. Monitor the Internet Traffic Statistics       71                                                                                                    | 11.8.  | Change the Login Password                                | . 65      |
| 11. 11. Remote Management6811. 12. System Log6911. 13. Monitor the Internet Traffic Statistics71                                                                                                    | 11.9.  | Password Recovery                                        | . 66      |
| 11. 12. System Log.6911. 13. Monitor the Internet Traffic Statistics.71                                                                                                    | 11.10  | . Local Management                                       | . 67      |
| 11. 13. Monitor the Internet Traffic Statistics                                                                                                    | 11.11  | . Remote Management                                      | . 68      |
|                                                                                                    | 11.12  | . System Log                                             | . 69      |
| FAQ 72                                                                                                    | 11. 13 | . Monitor the Internet Traffic Statistics                | . 71      |
| 1 / N                                                                                                    | FAQ.   |                                                          | 72        |

# **About This Guide**

This guide is a complement of Quick Installation Guide. The Quick Installation Guide instructs you on quick internet setup, and this guide provides details of each function and shows you the way to configure these functions appropriate to your needs.

When using this guide, please notice that features of the router may vary slightly depending on the model and software version you have, and on your location, language, and internet service provider. All screenshots, images, parameters and descriptions documented in this guide are used for demonstration only.

#### Conventions

In this guide the following conventions are used:

| Convention                 | Description                                                                                                    |
|----------------------------|----------------------------------------------------------------------------------------------------|
| Underlined                 | Underlined words or phrases are hyperlinks. You can click to redirect to a website or a specific section.                                                                                                    |
| Teal                       | Contents to be emphasized and texts on the web page are in teal, including the menus, items, buttons, etc.                                                                                                    |
| >                          | The menu structures to show the path to load the corresponding page. For example, Advanced > Wireless > MAC Filtering means the MAC Filtering function page is under the Wireless menu that is located in the Advanced tab.                        |
| Note:                      | Ignoring this type of note might result in a malfunction or damage to the device.                                                                                                    |
| Ø Tips:                    | Indicates important information that helps you make better use of your device.                                                                                                    |
| symbols on the web<br>page | <ul> <li>☑ click to edit the corresponding entry.</li> <li>☑ click to delete the corresponding entry.</li> <li>☑ click to enable or disable the corresponding entry.</li> <li>☑ click to view more information about items on the page.</li> </ul> |

\*Maximum wireless signal rates are the physical rates derived from IEEE Standard 802.11 specifications. Actual wireless data throughput and wireless coverage are not guaranteed and will vary as a result of 1) environmental factors, including building materials, physical objects, and obstacles, 2) network conditions, including local interference, volume and density of traffic, product location, network complexity, and network overhead, and 3) client limitations, including rated performance, location, connection, quality, and client condition.

#### More Info

The latest software, management app and utility can be found at Download Center at <a href="https://www.tp-link.com/support">https://www.tp-link.com/support</a>.

The Quick Installation Guide can be found where you find this guide or inside the package of the router.

Specifications can be found on the product page at <a href="https://www.tp-link.com">https://www.tp-link.com</a>.

TP-Link Community is provided for you to discuss our products and share knowledge at <a href="https://community.tp-link.com">https://community.tp-link.com</a>.

Our Technical Support contact information can be found at the Contact Technical Support page at <a href="https://www.tp-link.com/support">https://www.tp-link.com/support</a>.

# **Get to Know About Your Router**

This chapter introduces what the router can do and shows its appearance. It contains the following sections:

- Product Overview
- Panel Layout

### 1. 1. Product Overview

The TP-Link router is designed to fully meet the need of Small Office/Home Office (SOHO) networks and users demanding higher networking performance. The powerful antennas ensure continuous Wi-Fi signal to all your devices while boosting widespread coverage throughout your home, the built-in Ethernet ports supply high-speed connection to your wired devices, and the flexible working modes are capable to meet all your network needs.

Moreover, it is simple and convenient to set up and use the TP-Link router due to its intuitive web interface and the powerful Tether app.

### 1. 2. Panel Layout

### 1. 2. 1. Top View

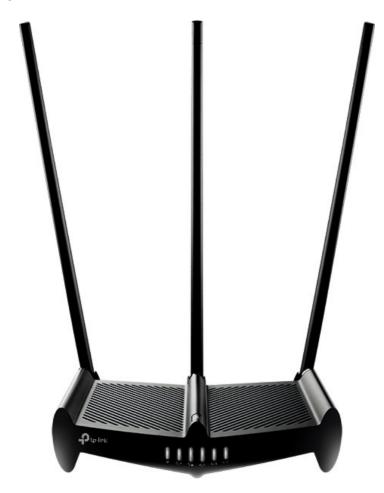

**RE** button: This button is located on the top panel of the router. Press and hold it for about 3 seconds to change to the Range Extender mode.

The router's LEDs (view from left to right) are located on the front panel. You can check the router's working status by following the LED Explanation table.

### **LED Explanation**

| Name   | Status    | Indication                                                                                          |
|--------|-----------|----------------------------------------------------------------------------------------------------|
| RE     | Blinking  | The router is connecting to the host wireless network. This may take up to 2 minutes.               |
| KE     | On        | The router is working in Repeater mode and connected to the host wireless network.                  |
| Wi-Fi  | On        | The wireless function is enabled.                                                                   |
| VVI-FI | Off       | The wireless function is disabled.                                                                  |
|        | On        | Power is on.                                                                                        |
| PWR    | Blinking  | The system is starting up or firmware is being upgraded. Do not disconnect or power off the router. |
|        | Off       | Power is off.                                                                                       |
|        | On        | The internet is available.                                                                          |
| WAN    | Orange On | The router's WAN port is connected, but the internet is not available.                              |
|        | Off       | The router's WAN port is not connected to a powered-on device.                                      |
| LAN    | On        | At lease one LAN port is connected to a powered-on device.                                          |
| LAN    | Off       | No LAN port is connected to a powered-on device.                                                    |
| WPS    | On/Off    | This light remains on for 5 minutes when a WPS connection is established, and then turns off.       |
|        | Blinking  | WPS connection is in progress. This may take up to 2 minutes.                                       |

### 1. 2. 2. The Back Panel

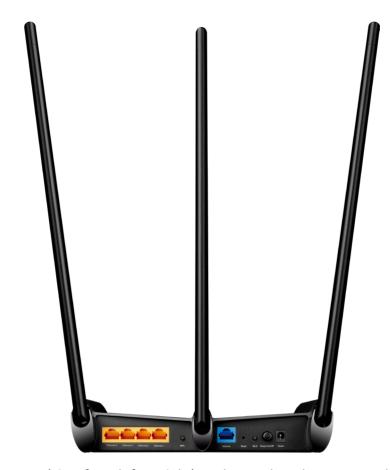

The following parts (view from left to right) are located on the rear panel.

| Item                     | Description                                                                                                    |
|--------------------------|----------------------------------------------------------------------------------------------------|
| Ethernet Ports (1/2/3/4) | For connecting your PCs or other wired network devices to the router.                                                                                                    |
| WPS Button               | If your devices, such as wireless adapters, that support Wi-Fi Protected Setup, then you can press this button to quickly establish a connection between the router and devices. |
| WAN Port                 | For connecting to a DSL/Cable modem, or an Ethernet jack.                                                                                                    |
| Reset Button             | Use a pin to press and hold this button until all the LED turn on momentarily to reset the router to its factory default settings.                                               |
| Wi-Fi On/Off Button      | Press and hold this button about 2 seconds to enable or disable Wireless function.                                                                                               |
| Power On/Off Button      | For powering on or off the router.                                                                                                    |
| Power Port               | For connecting the router to a power socket via the provided power adapter.                                                                                                    |
| Antennas                 | Used for wireless operation and data transmitting. Upright them for the best Wi-Fi performance.                                                                                  |

# **Connect to the Internet**

This chapter contains the following sections:

- Position Your Router
- Connect to the Internet

### 2. 1. Position Your Router

- The product should not be located in a place where it will be exposed to moisture or excessive heat.
- Place the router in a location where it can be connected to multiple devices as well as to a power source.
- Make sure the cables and power cord are safely placed out of the way so they do not create a tripping hazard.
- The router can be placed on a shelf or desktop.
- Keep the router away from devices with strong electromagnetic interference, such as Bluetooth devices, cordless phones and microwaves.

### 2. 2. Connect to the Internet

#### 2. 2. 1. Install the Antennas

Please install the antennas first by following the steps shown below before you start.

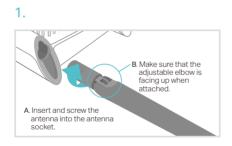

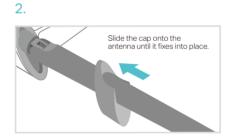

3.

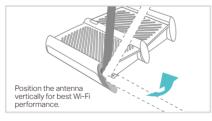

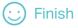

The router provides three working modes: Router, Range Extender and Access Point. You can choose the mode to better suit your network needs and follow the guide to complete the configuration.

#### 2. 2. 2. Router Mode

This mode enables multiple users to share internet connection via ADSL/Cable Modem.

1. Follow the steps below to connect your router.

If your internet connection is through an Ethernet cable from the wall instead of through a DSL / Cable / Satellite modem, connect the Ethernet cable directly to the router's WAN port, and then follow Step 4 and 5 to complete the hardware connection.

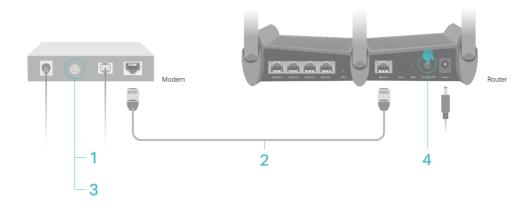

- 1) Turn off the modem, and remove the backup battery if it has one.
- 2) Connect the modem to the WAN port on your router with an Ethernet cable.
- 3) Turn on the modem, and then wait about 2 minutes for it to restart.
- 4) Connect the power adapter to the router and turn on the router.
- 5) Verify that the hardware connection is correct by checking these LEDs.

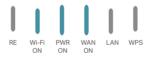

- **Tips**: If the Wi-Fi LED is off, press and hold the Wi-Fi On/Off button until it is on.
- 2. Connect your computer to the router.
- Method 1: Wired

Turn off the Wi-Fi on your computer and connect the devices as shown below.

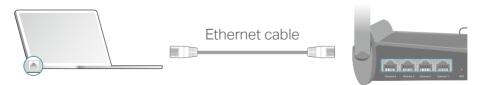

- Method 2: Wirelessly
  - 1) Find the SSID (Network Name) and Wireless Password printed on the label at the bottom of the router.

2) Click the network icon of your computer or go to Wi-Fi Settings of your smart device, and then select the SSID to join the network.

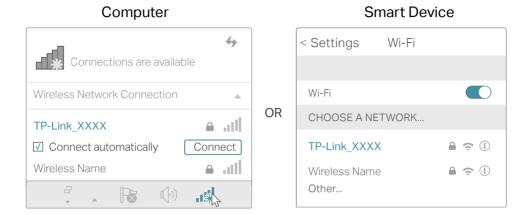

#### · Method 3: Use the WPS button

Wireless devices that support WPS, including Android phones, tablets, most USB network cards, can be connected to your router through this method (Not supported by iOS devices).

Note: The WPS function cannot be configured if the wireless function of the router is disabled. Also, the WPS function will be disabled if your wireless encryption is WEP. Please make sure the wireless function is enabled and is configured with the appropriate encryption before configuring the WPS.

- Tab the WPS icon on the device's screen. Here we take an Android phone for example.
- 2) Within two minutes, press the WPS button on your router.

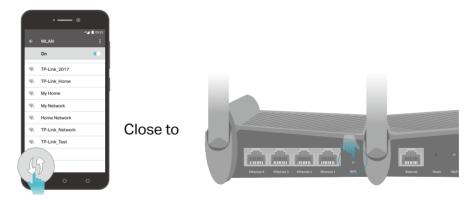

3. Enter <a href="http://tplinkwifi.net">http://tplinkwifi.net</a> in the address bar of a web browse and create a password for future logins.

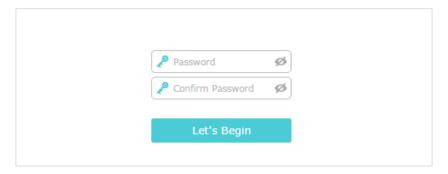

- Note: If the login page does not appear, please refer to the FAQ section.
- 4. After successful login, follow the step-by-step instructions to complete the initial configuration.
- 5. Enjoy! For wireless devices, you may have to reconnect to the wireless network if you have customized the SSID (network name) and password during the configuration.

### 2. 2. 3. Range Extender Mode

This mode boosts your home wireless coverage.

### Step 1: Configure

### • Option One: Using the RE Button

- 1) Press the WPS button on the host router.
- 2) Press and hold the **(RE)** (RE) button) on the top panel of the router for about 3 seconds within 1 minute. The router will start to reboot.
- 3) Once rebooted, the RE LED should change from blinking to a solid state, indicating successful connection.

#### Option Two: Using a Web Browser

- Connect a computer to the router via an Ethernet cable or wirelessly by using the SSID (Network Name) and password printed on the label at the bottom of the router.
- Enter <a href="http://tplinkwifi.net">http://tplinkwifi.net</a> in the address bar of a web browser and create a password for future logins.

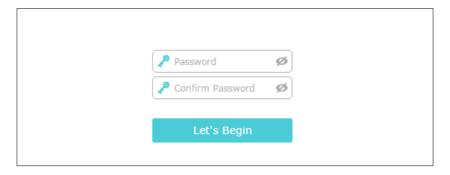

- Note: If the login page does not appear, please refer to the FAQ section.
  - 3) After successful login, follow the step-by-step instructions to complete the initial configuration.

**Step 2: Relocate:** Place the router between your host router and the Wi-Fi dead zone. The location you choose must be within the range of your existing host network.

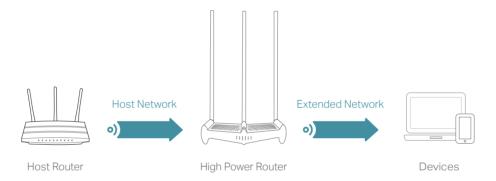

**Step 3: Enjoy!** The extended network shares the same password as that of your host network. If you have customized the SSID (network name) of the extended network, connect to the new Wi-Fi.

#### 2. 2. 4. Access Point Mode

This mode transforms your existing wired network to a wireless one.

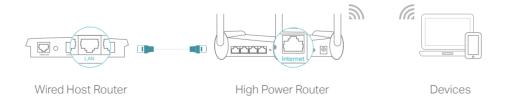

- 1. Connect the router to your wired host router's Ethernet port via an Ethernet cable as shown above and turn on the router.
- 2. Connect a computer to the router via an Ethernet cable or wirelessly by using the SSID (network name) and password printed on the bottom label of the router.

3. Enter <a href="http://tplinkwifi.net">http://tplinkwifi.net</a> in the address bar of a web browser and create a password for future logins.

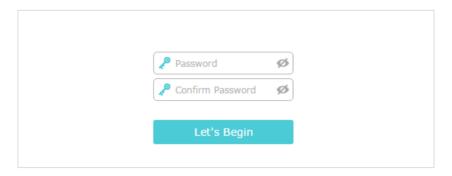

- Note: If the login page does not appear, please refer to the FAQ section.
- 4. After successful login, follow the step-by-step instructions to complete the initial configuration.
- 5. Enjoy! Connect to the wireless network by using the SSID (network name) and password of the router.

# **Log In to Your Router**

This chapter shows how to log in to the web management page of the router.

With the web-based utility, it is easy to configure and manage the router. The web-based utility can be used on any Windows, Macintosh or UNIX OS with a Web browser, such as Microsoft the Internet Explorer, Mozilla Firefox or Apple Safari.

Follow the steps below to log in to your router.

- 1. Set up the TCP/IP Protocol in Obtain an IP address automatically mode on your computer.
- 2. Visit <a href="http://tplinkwifi.net">http://tplinkwifi.net</a> and create a password for future logins.

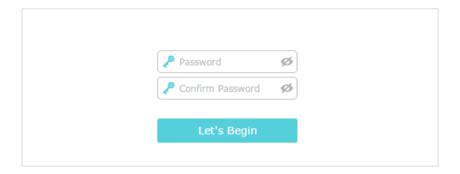

#### Note:

• If the login window does not appear, please refer to the FAQ section.

# **Guest Network**

This function allows you to provide Wi-Fi access for guests without disclosing your main network. When you have guests in your house, apartment, or workplace, you can create a guest network for them. In addition, you can customize guest network options to ensure network security and privacy. Guest Network is only supported by the Router and Access Point modes.

It contains the following sections:

- Create a Network for Guests
- Customize Guest Network Options

Chapter 4 Guest Network

### 4. 1. Create a Network for Guests

- 1. Visit <a href="http://tplinkwifi.net">http://tplinkwifi.net</a>, and log in with the password you set for the router.
- Go to Advanced > Guest Network or Settings > Guest Network. Locate the Wireless section.
- 3. Create a guest network as needed.
  - 1) Tick the Enable Guest Network checkbox.
  - 2) Customize the SSID. Don't select Hide SSID unless you want your guests to manually input the SSID for guest network access.
  - 3) Set Security to WPA/WPA2 Personal, keep the default Version and Encryption values, and customize your own password.

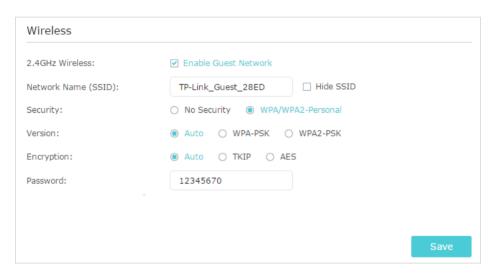

- 4. Click Save. Now your guests can access your guest network using the SSID and password you set!
- Tips: To view guest network information, go to Advanced > Status and locate the Guest Network section.

### 4. 2. Customize Guest Network Options

- 1. Visit http://tplinkwifi.net, and log in with the password you set for the router.
- Go to Advanced > Guest Network or Settings > Guest Network. Locate the Settings section.
- 3. Customize guest network options as needed.

Chapter 4 Guest Network

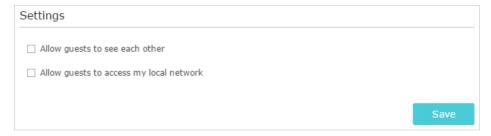

Allow guests to see each other

Tick this checkbox if you want to allow the wireless clients on your guest network to communicate with each other via methods such as network neighbors and Ping.

Allow guests to access my local network (in Router mode)

Tick this checkbox if you want to allow the wireless clients on your guest network to communicate with the devices connected to your router's LAN ports or main network via methods such as network neighbors and Ping.

- 4. Click Save. Now you can ensure network security and privacy!
- Ø Tips: To view guest network information, go to Advanced > Status and locate the Guest Network section.

# **Parental Controls**

This function allows you to block inappropriate, explicit and malicious websites, and control access to specified websites at specified time. Parental Controls are only by the Router mode.

Chapter 5 Parental Controls

#### I want to:

Control the times of day my children or other home network users are allowed to access the Internet and even types of websites they can visit.

For example, I want to allow my children's devices (e.g. a computer or a tablet) to access only <a href="www.tp-link.com">www.tp-link.com</a> and <a href="www.tp-link.com">Wikipedia.org</a> from 18:00 (6PM) to 22:00 (10PM) at the weekend and not other times.

# How can I do that?

- 1. Visit <a href="http://tplinkwifi.net">http://tplinkwifi.net</a>, and log in with the password you set for the router.
- 2. Go to Advanced > Parental Controls and enable Parental Controls.

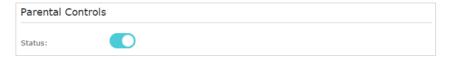

Click Add. And then Click View Existing Devices, and select the access device. Or, input the Device Name and MAC Address manually.

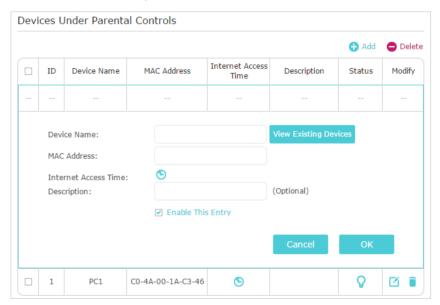

**4.** Click the icon to set the Internet Access Time. Drag the cursor over the appropriate cell(s) and click OK.

Chapter 5 Parental Controls

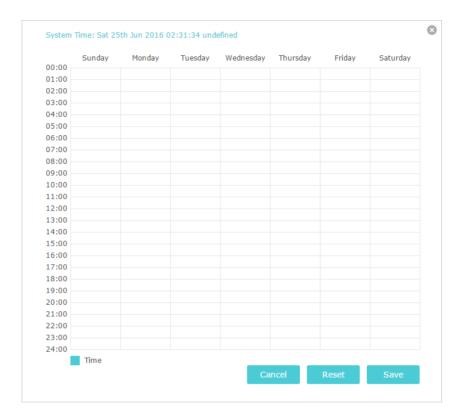

- **5.** Enter a Description for the entry, tick the Enable This Entry checkbox, and then click OK.
- 6. Select Whitelist as the restriction policy.

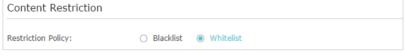

- Tips:
- With Blacklist selected, the controlled devices cannot access any websites containing the specified keywords during the Internet Access Time period.
- With Whitelist selected, the controlled devices can only access websites containing the specified keywords during the Internet Access Time period.
- 7. Click Add a New Domain Name . Enter a website and click Save.

You can add up to 32 keywords for either Blacklist or Whitelist. Below are some sample entries to allow access.

- For Whitelist: Enter a web address (e.g. wikipedia.org) to allow access only to its related websites. If you wish to block all Internet browsing access, do not add any keyword to the Whitelist.
- For Blacklist: Specify a web address (e.g. wikipedia.org), a web address keyword (e.g. wikipedia) or a domain suffix (eg. .edu or .org) to block access only to the websites containing that keyword or suffix.

Chapter 5 Parental Controls

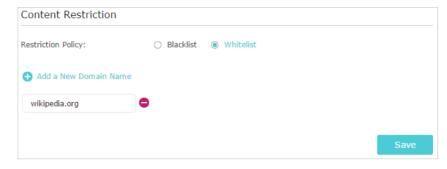

Done!

Now you can control your children's internet access as needed.

# QoS

This chapter introduces how to create a QoS (Quality of Service) rule to specify prioritization of traffic and minimize the impact caused when the connection is under heavy load. QoS is only by the Router mode.

It contains the following sections:

- Prioritize Internet Traffic with QoS
- Limit Bandwidth for Specified IP Ranges
- Update the Database

### 6. 1. Prioritize Internet Traffic with QoS

QoS (Quality of Service) is designed to ensure the efficient operation of the network when come across network overload or congestion.

I want to:

Specify priority levels for some devices or applications.

For example, I have several devices that are connected to my wireless network. I would like to set an intermediate speed on the Internet for my phone.

# How can I do that?

- 1. Enable QoS and set bandwidth allocation.
  - 1) Visit <a href="http://tplinkwifi.net">http://tplinkwifi.net</a>, and log in with the password you set for the router.
  - 2) Go to Advanced > QoS > Settings.
  - 3) Select Enable QoS.
  - 4) Input the maximum upload and download bandwidths provided by your internet service provider. 1Mbps equals to 1000Kbps.
  - 5) Choose QoS in the QoS Type field.
  - 6) Drag the scroll bar to set the bandwidth priority percentage.
  - 7) Click Save.

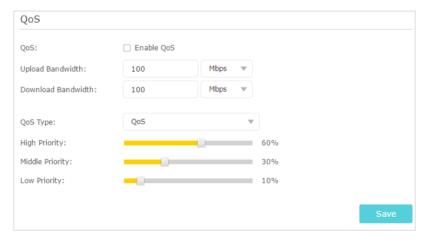

- 2. Add a middle priority QoS rule for the phone.
  - 1) Select By Device and then click View Existing Devices.

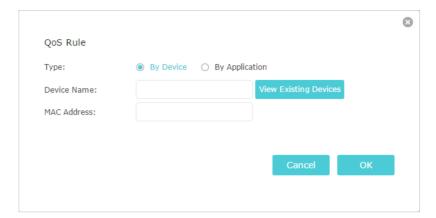

2) Choose the respective device from the list.

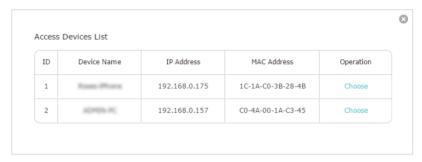

3) Click OK.

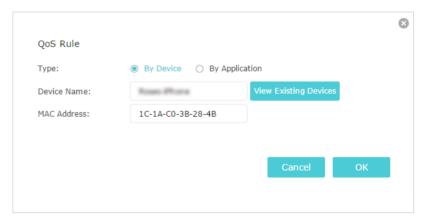

3. Refer to the steps above to apply other QoS rules if any.

Note: If you want to delete a QoS rule, click to remove the responding rule from the list.

Done!

Now QoS is implemented to prioritize Internet traffic.

### 6. 2. Limit Bandwidth for Specified IP Ranges

I want to:

Limit the maximum egress and ingress bandwidths for specified IP ranges.

For example, I don't want other devices to take up too much bandwidth, so I intend to limit the maximum egress and ingress

bandwidths to be 2Mbps for the IP address range of 192.168.0.2-192.168.0.199.

# How can I do that?

- 1. Enable QoS and set bandwidth allocation.
  - 1) Visit <a href="http://tplinkwifi.net">http://tplinkwifi.net</a>, and log in with the password you set for the router.
  - 2) Go to Advanced > QoS > Settings.
  - 3) Select Enable QoS.
  - 4) Input the maximum upload and download bandwidth provided by your internet service provider. 1Mbps equals to 1000Kbps.
  - 5) Choose Bandwidth Control in the QoS Type field.
  - 6) Click Save.

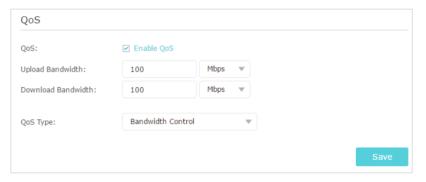

- 2. Add a bandwidth control rule for the IP range.
  - 1) Click Add.

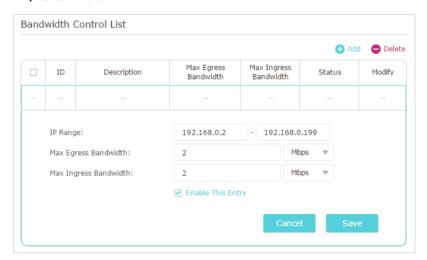

- 2) Enter 192.168.0.2-192.168.0.199 in the field of IP Range.
- 3) Select Mbps as the unit for Max Egress and Ingree Bandwidths and enter 2 in the fields.
- 4) Select Enable This Entry and click Save.

#### Done!

Now bandwidth control is implemented to limit bandwidth of the specified IP range.

### 6. 3. Update the Database

This function can help to add or update the applications the router supports. If the applications you need are not listed in the Application list, you can try to download the new version and upgrade the database. New database versions are posted at <a href="https://www.tp-link.com">www.tp-link.com</a> and can be downloaded for free.

- 1. Download the latest QoS database from our website www.tp-link.com.
- 2. Visit <a href="http://tplinkwifi.net">http://tplinkwifi.net</a>, and log in with the password you set for the router.
- 3. Go to Advanced > QoS > Database. Click Browse to select the database upgrade file, and then click Upgrade. Wait until the upgrade is completed and do not operate during the process.

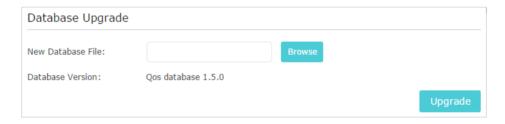

# **Network Security**

This chapter guides you on how to protect your home network from cyber attacks and unauthorized users by implementing these three network security functions. You can protect your home network against DoS (Denial of Service) attacks from flooding your network with server requests using DoS Protection, block or allow specific client devices to access your network using Access Control, or you can prevent ARP spoofing and ARP attacks using IP & MAC Binding. Some features are only supported by a certain mode.

It contains the following sections:

- Protect the Network from Cyber Attacks
- Access Control
- IP & MAC Binding

### 7. 1. Protect the Network from Cyber Attacks

The SPI (Stateful Packet Inspection) Firewall and DoS (Denial of Service) Protection protect the router from cyber attacks.

The SPI Firewall can prevent cyber attacks and validate the traffic that is passing through the router based on the protocol. This function is enabled by default, and it's recommended to keep the default settings.

DoS Protection can protect your home network against DoS attacks from flooding your network with server requests. Follow the steps below to configure DoS Protection.

- 1. Visit <a href="http://tplinkwifi.net">http://tplinkwifi.net</a>, and log in with the password you set for the router.
- 2. Go to Advanced > Security > Settings.

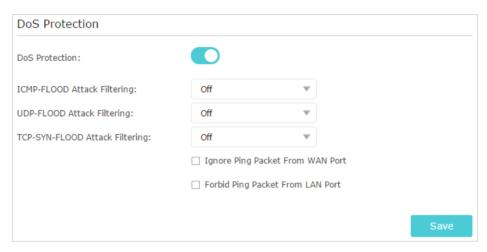

- 3. Enable DoS Protection.
- **4.** Set the level (Off, Low, Middle or High) of protection for ICMP-FLOOD Attack Filtering, UDP-FIOOD Attack Filtering and TCP-SYN-FLOOD Attack Filtering.
  - ICMP-FLOOD Attack Filtering Enable to prevent the ICMP (Internet Control Message Protocol) flood attack.
  - UDP-FIOOD Attack Filtering Enable to prevent the UDP (User Datagram Protocol) flood attack.
  - TCP-SYN-FLOOD Attack Filtering Enable to prevent the TCP-SYN (Transmission Control Protocol-Synchronize) flood attack.

Ø Tips: The level of protection is based on the number of traffic packets. The protection will be triggered immediately when the number of packets exceeds the preset threshold value (the value can be set on Advanced > System Tools > System Parameters > DoS Protection Level Settings), and the vicious host will be displayed in the Blocked DoS Host List.

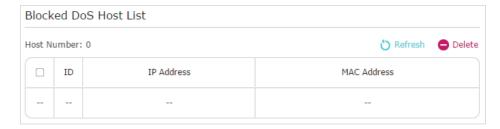

- 5. If you want to ignore the ping packets from the WAN port, select Ignore Ping Packet From WAN Port; if you want to ignore the ping packets form the LAN port, select Ignore Ping Packet From LAN Port.
- 6. Click Save.

### 7. 2. Access Control

Access Control is used to block or allow specific client devices to access your network (via wired or wireless) based on a list of blocked devices (Blacklist) or a list of allowed devices (Whitelist).

#### I want to:

Block or allow specific client devices to access my network (via wired or wireless).

# How can I do that?

- 1. Visit <a href="http://tplinkwifi.net">http://tplinkwifi.net</a>, and log in with the password you set for the router.
- 2. Go to Advanced Settings > Access Control.
- 3. Enable Access Control.

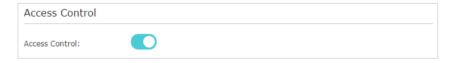

**4.** Select the access mode to either block (recommended) or allow the device(s) in the list.

#### To block specific device(s):

1) Select Blacklist and click Save.

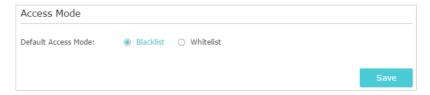

2) Select the device(s) to be blocked in the Online Devices table by ticking the checkbox(es).

3) Click Block above the Online Devices table. The selected devices will be added to Devices in Blacklist automatically.

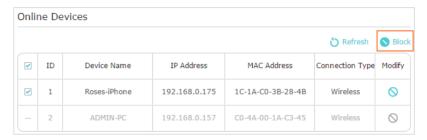

### To allow specific device(s):

1) Select Whitelist and click Save.

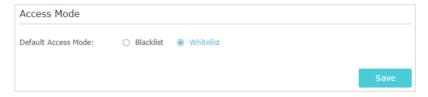

2) Click Add in the Devices in Whitelist section. Enter the Device Name and MAC Address (You can copy and paste the information from the Online Devices list if the device is connected to your network).

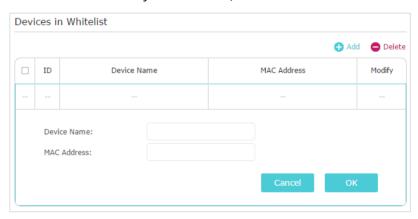

3) Click OK.

Done!

Now you can block or allow specific client devices to access your network (via wired or wireless) using the Blacklist or Whitelist.

### 7. 3. IP & MAC Binding

IP & MAC Binding, namely, ARP (Address Resolution Protocol) Binding, is used to bind network device's IP address to its MAC address. This will prevent ARP Spoofing and other ARP attacks by denying network access to an device with matching IP address in the Binding list, but unrecognized MAC address.

#### I want to:

Prevent ARP spoofing and ARP attacks.

# How can I do that?

1. Visit <a href="http://tplinkwifi.net">http://tplinkwifi.net</a>, and log in with the password you set for the router.

- 2. Go to Advanced > Security > IP & MAC Binding.
- 3. Enable ARP Binding.

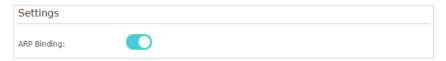

4. Bind your device(s) according to your need.

### To bind the connected device(s):

Click P to add the corresponding device to the Binding List.

#### To bind the unconnected device:

1) Click Add in the Binding List section.

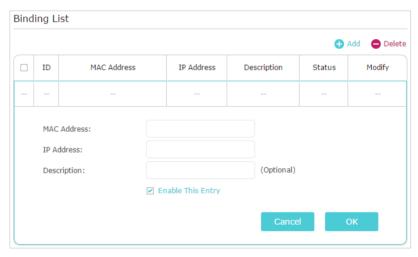

- 2) Enter the MAC address and IP address that you want to bind. Enter a Description for this binding entry.
- 3) Tick the Enable This Entry checkbox and click OK.

### Done!

Now you don't need to worry about ARP spoofing and ARP attacks!

# **NAT Forwarding**

The router's NAT (Network Address Translation) feature makes devices on the LAN use the same public IP address to communicate with devices on the internet, which protects the local network by hiding IP addresses of the devices. However, it also brings about the problem that an external host cannot initiatively communicate with a specified device on the local network.

With the forwarding feature the router can penetrate the isolation of NAT and allows devices on the internet to initiatively communicate with devices on the local network, thus realizing some special functions.

The TP-Link router supports four forwarding rules. If two or more rules are set, the priority of implementation from high to low is Virtual Servers, Port Triggering, UPNP and DMZ.

NAT Forwarding is only support by the Router mode.

It contains the following sections:

- Share Local Resources on the Internet by Virtual Servers
- Open Ports Dynamically by Port Triggering
- Make Applications Free from Port Restriction by DMZ
- Make Xbox Online Games Run Smoothly by UPnP

# 8. 1. Share Local Resources on the Internet by Virtual Servers

When you build up a server on the local network and want to share it on the internet, Virtual Servers can realize the service and provide it to internet users. At the same time Virtual Servers can keep the local network safe as other services are still invisible from the internet.

Virtual Servers can be used for setting up public services on your local network, such as HTTP, FTP, DNS, POP3/SMTP and Telnet. Different services use different service ports. Port 80 is used in HTTP service, port 21 in FTP service, port 25 in SMTP service and port 110 in POP3 service. Please verify the service port number before the configuration.

#### I want to:

Share my personal website I've built in local network with my friends through the internet.

For example, the personal website has been built on my home PC (192.168.0.100). I hope that my friends on the internet can visit my website in some way. The PC is connected to the router with the WAN IP address 218.18.232.154.

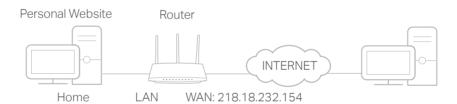

# How can I do that?

- 1. Assign a static IP address to your PC, for example 192.168.0.100.
- 2. Visit <a href="http://tplinkwifi.net">http://tplinkwifi.net</a>, and log in with the password you set for the router.
- 3. Go to Advanced > NAT Forwarding > Virtual Servers.
- Click Add. Click View Existing Services and select HTTP. The
   External Port, Internal Port and Protocol will be automatically
   filled in. Enter the PC's IP address 192.168.0.100 in the
   Internal IP field.
- 5. Click OK.

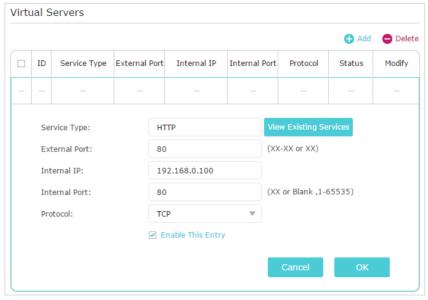

#### @ Tips:

- It is recommended to keep the default settings of Internal Port and Protocol if you are not clear about which port and protocol to use.
- If the service you want to use is not in the Service Type, you can enter the corresponding parameters manually. You should verify the port number that the service needs.
- You can add multiple virtual server rules if you want to provide several services in a router. Please note that the External\_Port should not be overlapped.

Done!

Users on the internet can enter http:// WAN IP (in this example: http:// 218.18.232.154) to visit your personal website.

@ Tips:

- The WAN IP should be a public IP address. For the WAN IP is assigned dynamically by the ISP, it is recommended to apply and register a domain name for the WAN referring to <u>Set Up a Dynamic DNS Service Account</u>. Then users on the internet can use <a href="http://domain.name.to.visit.the.website.">http://domain.name.to.visit.the.website.</a>
- If you have changed the default External Port, you should use http:// WAN IP: External Port or http:// domain name: External Port to visit the website.

# 8. 2. Open Ports Dynamically by Port Triggering

Port Triggering can specify a triggering port and its corresponding external ports. When a host on the local network initiates a connection to the triggering port, all the external ports will be opened for subsequent connections. The router can record the IP address of the host. When the data from the internet return to the external ports, the router can forward them to the corresponding host. Port Triggering is mainly applied to online games, VoIPs, video players and common applications including MSN Gaming Zone, Dialpad and Quick Time 4 players, etc.

Follow the steps below to configure the Port Triggering rules:

- 1. Visit <a href="http://tplinkwifi.net">http://tplinkwifi.net</a>, and log in with the password you set for the router.
- 2. Go to Advanced > NAT Forwarding > Port Triggering and click Add.

3. Click View Existing Applications, and select the desired application. The Triggering Port, External Port and Protocol will be automatically filled in. The following picture takes application MSN Gaming Zone as an example.

4. Click OK.

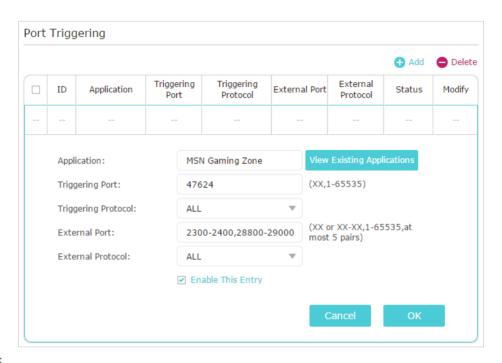

#### @ Tips:

- You can add multiple port triggering rules according to your network need.
- · The triggering ports can not be overlapped.
- If the application you need is not listed in the Existing Applications list, please enter the parameters manually. You should verify the external ports the application uses first and enter them into External Port field according to the format the page displays.

# 8. 3. Make Applications Free from Port Restriction by DMZ

When a PC is set to be a DMZ (Demilitarized Zone) host on the local network, it is totally exposed to the internet, which can realize the unlimited bidirectional communication between internal hosts and external hosts. The DMZ host becomes a virtual server with all ports opened. When you are not clear about which ports to open in some special applications, such as IP camera and database software, you can set the PC to be a DMZ host.

Note: When DMZ is enabled, the DMZ host is totally exposed to the internet, which may bring some potential safety hazards. If DMZ is not in use, please disable it in time.

#### I want to:

Make the home PC join the internet online game without port restriction.

For example, due to some port restriction, when playing the online games, you can login normally but cannot join a team with other players. To solve this problem, set your PC as a DMZ host with all ports open.

# How can I do that?

- 1. Assign a static IP address to your PC, for example 192.168.0.100.
- 2. Visit <a href="http://tplinkwifi.net">http://tplinkwifi.net</a>, and log in with the password you set for the router.
- Go to Advanced > NAT Forwarding > DMZ and select Enable DMZ.
- **4.** Enter the IP address 192.168.0.100 in the DMZ Host IP Address filed.

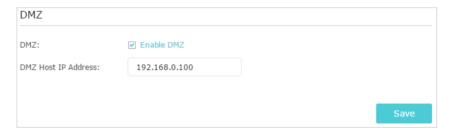

5. Click Save.

#### Done!

The configuration is completed. You've set your PC to a DMZ host and now you can make a team to game with other players.

# 8.4. Make Xbox Online Games Run Smoothly by UPnP

The UPnP (Universal Plug and Play) protocol allows applications or host devices to automatically find the front-end NAT device and send request to it to open the corresponding ports. With UPnP enabled, the applications or host devices on the local network and the internet can freely communicate with each other thus realizing the seamless connection of the network. You may need to enable the UPnP if you want to use applications for multiplayer gaming, peer-to-peer connections, real-time communication (such as VoIP or telephone conference) or remote assistance, etc.

#### Tips:

- UPnP is enabled by default in this router.
- Only the application supporting UPnP protocol can use this feature.
- UPnP feature needs the support of operating system (e.g. Windows Vista/ Windows 7/ Windows 8, etc. Some of operating system need to install the UPnP components).

For example, when you connect your Xbox to the router which has connected to the internet to play online games, UPnP will send request to the router to open the corresponding ports allowing the following data penetrating the NAT to transmit. Therefore, you can play Xbox online games without a hitch.

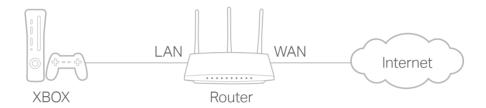

If necessary, you can follow the steps to change the status of UPnP.

- 1. Visit <a href="http://tplinkwifi.net">http://tplinkwifi.net</a>, and log in with the password you set for the router.
- Go to Advanced > NAT Forwarding > UPnP and toggle on or off according to your needs.

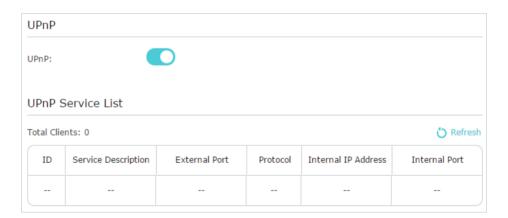

# Chapter 9

# **VPN Server**

The VPN (Virtual Private Networking) Server allows you to access your home network in a secured way through internet when you are out of home. The router offers two ways to setup VPN connection: OpenVPN and PPTP (Point to Point Tunneling Protocol) VPN.

OpenVPN is somewhat complex but with greater security and more stable. It is suitable for restricted environment, such as campus network and company intranet.

PPTP VPN is more easily used and its speed is faster, it's compatible with most operating systems and also supports mobile devices. Its security is poor and your packets may be cracked easily, and PPTP VPN connection may be prevented by some ISP.

VPN Server is only supported by the Router mode.

It contains the following sections, please choose the appropriate VPN server connection type as needed.

- Use OpenVPN to Access Your Home Network
- Use PPTP VPN to Access Your Home Network

## 9. 1. Use OpenVPN to Access Your Home Network

In the OpenVPN connection, the home network can act as a server, and the remote device can access the server through the router which acts as an OpenVPN Server gateway. To use the VPN feature, you should enable OpenVPN Server on your router, and install and run VPN client software on the remote device. Please follow the steps below to set up an OpenVPN connection.

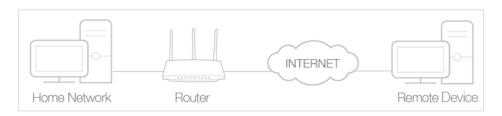

#### Step1. Set up OpenVPN Server on Your Router

- 1. Visit <a href="http://tplinkwifi.net">http://tplinkwifi.net</a>, and log in with the password you set for the router.
- 2. Go to Advanced > VPN Server > OpenVPN, and select Enable VPN Server.

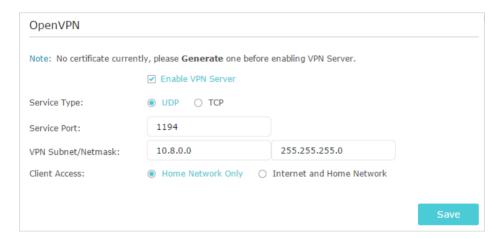

#### Note:

- Before you enable VPN Server, we recommend you configure Dynamic DNS Service (recommended) or assign a static IP address for router's WAN port and synchronize your System Time with internet.
- The first time you configure the OpenVPN Server, you may need to Generate a certificate before you enable the VPN Server.
- 3. Select the Servive Type (communication protocol) for OpenVPN Server: UDP, TCP.
- 4. Enter a VPN Service Port to which a VPN device connects, and the port number should be between 1024 and 65535.
- 5. In the VPN Subnet/Netmask fields, enter the range of IP addresses that can be leased to the device by the OpenVPN server.
- 6. Select your Client Access type. Select Home Network Only if you only want the remote device to access your home network; select Internet and Home Network if you also want the remote device to access internet through the VPN Server.

- 7. Click Save.
- 8. Click Generate to get a new certificate.

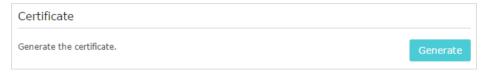

- Note: If you have already generated one, please skip this step, or click Generate to update the certificate.
- Click Export to save the OpenVPN configuration file which will be used by the remote device to access your router.

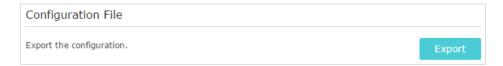

#### Step 2. Configure OpenVPN Connection on Your Remote Device

- Visit <a href="http://openvpn.net/index.php/download/community-downloads.html">http://openvpn.net/index.php/download/community-downloads.html</a> to download the OpenVPN software, and install it on your device where you want to run the OpenVPN client utility.
- Note: You need to install the OpenVPN client utility on each device that you plan to apply the VPN funxtion to access your router. Mobile devices should download a third-party app from Google Play or Apple App Store.
- 2. After the installation, copy the file exported from your router to the OpenVPN client utility's "config" folder (for example, C:\Program Files\OpenVPN\config on Windows). The path depends on where the OpenVPN client utility is installed.
- 3. Run the OpenVPN client utility and connect it to OpenVPN Server.

# 9. 2. Use PPTP VPN to Access Your Home Network

PPTP VPN Server is used to create a VPN connection for remote device. To use the VPN feature, you should enable PPTP VPN Server on your router, and configure the PPTP connection on the remote device. Please follow the steps below to set up a PPTP VPN connection.

#### Step 1. Set up PPTP VPN Server on Your Router

- 1. Visit <a href="http://tplinkwifi.net">http://tplinkwifi.net</a>, and log in with the password you set for the router.
- 2. Go to Advanced > VPN Server > PPTP VPN, and select Enable VPN Server.

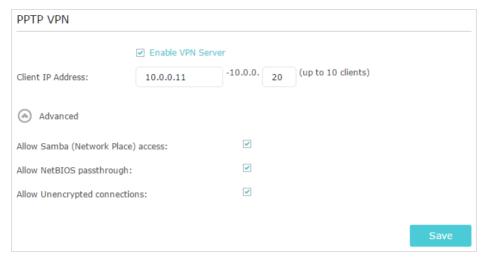

- Note: Before you enable VPN Server, we recommend you configure Dynamic DNS Service (recommended) or assign a static IP address for router's WAN port and synchronize your System Time with internet.
- 3. In the Client IP Address filed, enter the range of IP addresses (up to 10) that can be leased to the devices by the PPTP VPN server.
- 4. Click Advanced to set the PPTP connection permission according to your needs.
  - Select Allow Samba (Network Place) access to allow your VPN device to access your local Samba server.
  - Select Allow NetBIOS passthrough to allow your VPN device to access your Samba server using NetBIOS name.
  - Select Allow Unencrypted connections to allow unencrypted connections to your VPN server.
- 5. Click Save.
- 6. Configure the PPTP VPN connection account for the remote devices. Up to 10 clients are allowed under the account.

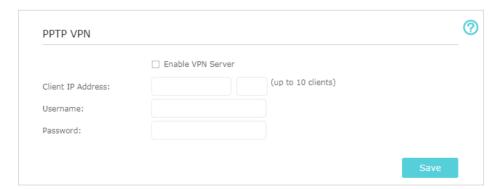

- 1) Select Enable VPN Server.
- 2) Enter the IP address range for clients in the fields of Clients IP Address.
- Enter the Username and Password to authenticate devices to the PPTP VPN Server.

4) Click Save.

#### Step 2. Configure PPTP VPN Connection on Your Remote Device

The remote device can use the Windows built-in PPTP software or a third-party PPTP software to connect to PPTP Server. Here we use the Windows built-in PPTP software as an example.

- 1. Go to Start > Control Panel > Network and Internet > Network and Sharing Center.
- 2. Select Set up a new connection or network.

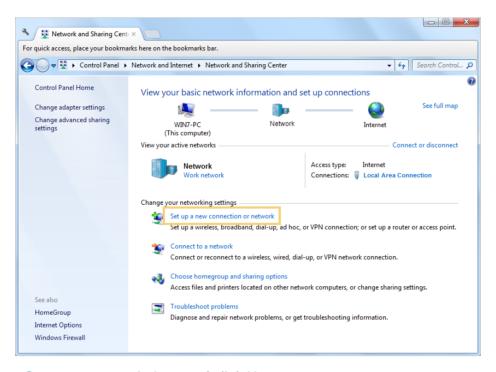

3. Select Connect to a workplace and click Next.

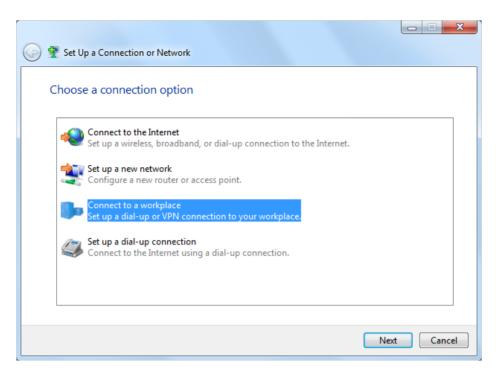

4. Select Use my Internet connection (VPN).

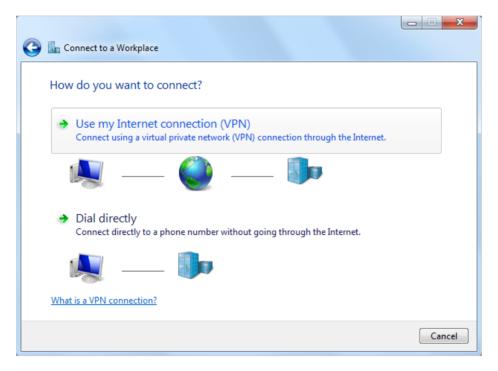

5. Enter the internet IP address of the router (for example: 218.18.1.73) in the Internet address field. Click Next.

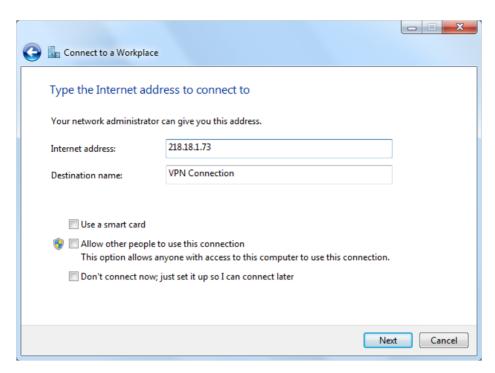

6. Enter the User name and Password you have set for the PPTP VPN server on your router, and click Connect.

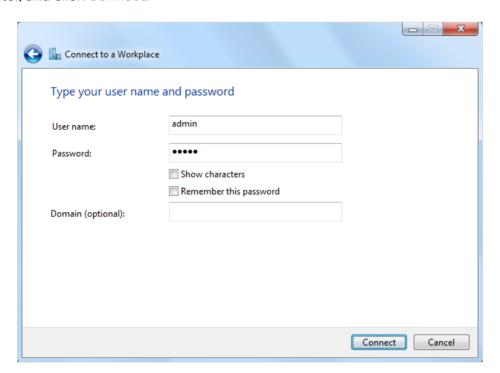

7. The PPTP VPN connection is created and ready to use.

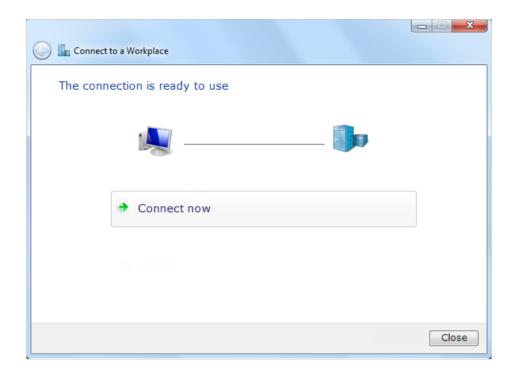

# Chapter 10

# **Customize Your Network Settings**

This chapter guides you on how to configure advanced network features. Some features are only supported by a certain mode.

It contains the following sections:

- Change the LAN Settings
- Configure to Support IPTV Service
- Specify DHCP Server Settings
- Set Up a Dynamic DNS Service Account
- Create Static Routes
- Specify Wireless Settings
- Use WPS for Wireless Connection
- Schedule Your Wireless Function

# 10. 1. Change the LAN Settings

The router is preset with a default LAN IP 192.168.0.1, which you can use to log in to its web management page. The LAN IP address together with the Subnet Mask also defines the subnet that the connected devices are on. If the IP address conflicts with another device on your local network or your network requires a specific IP subnet, you can change it.

- 1. Visit <a href="http://tplinkwifi.net">http://tplinkwifi.net</a>, and log in with the password you set for the router.
- 2. Go to Network > LAN.
- 3. Type in a new IP Address appropriate to your needs. And leave the Subnet Mask as the default settings.

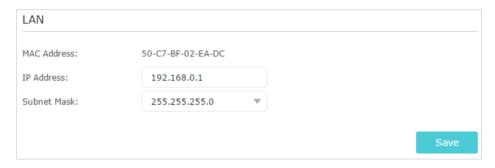

#### 4. Click Save.

Note: If you have set the Virtual Server, DMZ or DHCP address reservation, and the new LAN IP address is not in the same subnet with the old one, then you should reconfigure these features.

# 10. 2. Configure to Support IPTV Service

I want to:

Configure IPTV setup to enable Internet/IPTV/Phone service provided by my internet service provider (ISP).

# How can I do that?

- 1. Visit <a href="http://tplinkwifi.net">http://tplinkwifi.net</a>, and log in the password you set for the router.
- 2. Go to Advanced > Network > IPTV.
- 3. If your ISP provides the networking service based on IGMP technology, e.g., British Telecom(BT) and Talk Talk in UK:
  - 1) Tick the IGMP Proxy checkbox and select the IGMP Version, either V2 or V3, as required by your ISP.

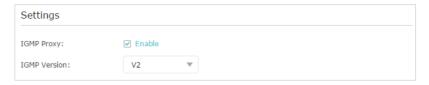

- 2) Click Save.
- 3) After configuring IGMP proxy, IPTV can work behind your router now. You can connect your set-top box to any of the router's Ethernet port.

If IGMP is not the technology your ISP applies to provide IPTV service:

- 1) Tick Enable IPTV.
- 2) Select the appropriate Mode according to your ISP.
  - Select Bridge if your ISP is not listed and no other parameters are required.
  - Select Custom if your ISP is not listed but provides necessary parameters.

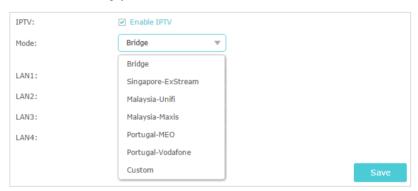

- 3) After you have selected a mode, the necessary parameters, including the LAN port for IPTV connection, are predetermined. If not, select the LAN type to determine which port is used to support IPTV service.
- 4) Click Save.
- 5) Connect the set-top box to the corresponding LAN port which is predetermined or you have specified in Step 3.

Done!

Your IPTV setup is done now! You may need to configure your set-top box before enjoying your TV.

Tips: Qos and IPTV cannot be enabled at the same time.

## 10. 3. Specify DHCP Server Settings

By default, the DHCP (Dynamic Host Configuration Protocol) Server is enabled and the router acts as a DHCP server; it dynamically assigns TCP/IP parameters to client devices from the IP Address Pool. You can change the settings of the DHCP Server if necessary, and you can reserve LAN IP addresses for specified client devices.

1. Visit <a href="http://tplinkwifi.net">http://tplinkwifi.net</a>, and log in with the password you set for the router.

- 2. Go to Network > DHCP Server.
- To specify the IP address that the router assigns:

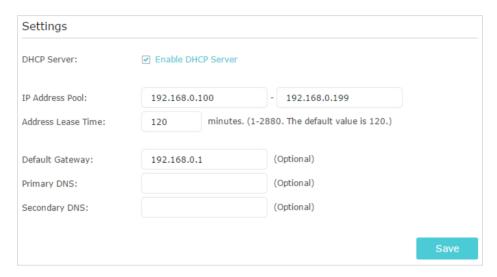

- 1. Tick the Enable DHCP Server checkbox.
- 2. Enter the starting and ending IP addresses in the IP Address Pool.
- 3. Enter other parameters if the ISP offers. The Default Gateway is automatically filled in and is the same as the LAN IP address of the router.
- 4. Click Save.
- To reserve an IP address for a specified client device:
- 1. Click Add in the Address Reservation section.

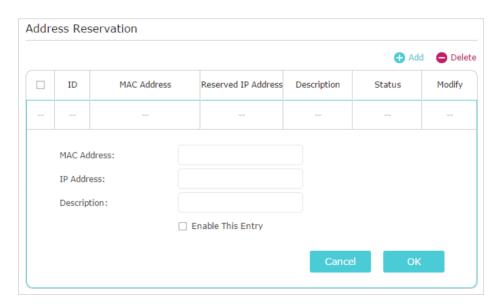

- 2. Click View Exsiting Devices or enter the MAC address of the client device.
- 3. Enter the IP address to reserve for the client device.

- 4. Enter the Description for this entry.
- 5. Tick the Enable This Entry checkbox and click OK.

# 10. 4. Set Up a Dynamic DNS Service Account

Most ISPs assign a dynamic IP address to the router and you can use this IP address to access your router remotely. However, the IP address can change from time to time and you don't know when it changes. In this case, you might apply the DDNS (Dynamic Domain Name Server) feature on the router to allow you and your friends to access your router and local servers (FTP, HTTP, etc.) using a domain name without checking and remembering the IP address.

- Note: DDNS does not work if the ISP assigns a private WAN IP address (such as 192.168.1.x) to the router.
- 1. Visit <a href="http://tplinkwifi.net">http://tplinkwifi.net</a>, and log in with the password you set for the router.
- 2. Go to Advanced > Network > Dynamic DNS.
- 3. Select the DDNS Service Provider: NO-IP or DynDNS. If you don't have a DDNS account, you have to register first by clicking Go to register. Then enter the username, password and domain name of your account.

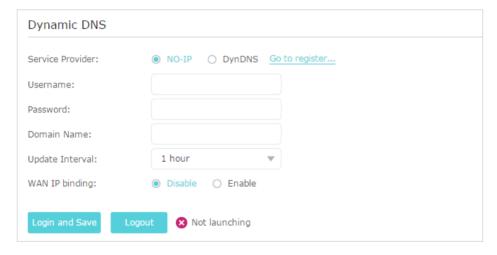

4. Click Login and Save.

@ Tips: If you want to use a new DDNS account, please click Logout first, and then log in with a new account.

### 10. 5. Create Static Routes

Static routing is a form of routing that is configured manually by a network administrator or a user by adding entries into a routing table. The manually-configured routing information guides the router in forwarding data packets to the specific destination.

I want to: Visit multiple networks and servers at the same time.

For example, in a small office, my PC can surf the internet through Router A, but I also want to visit my company's network. Now I have a switch and Router B. I connect the devices as shown in the following figure so that the physical connection between my PC and my company's server is established. To surf the internet and visit my company's network at the same time, I need to configure the static routing.

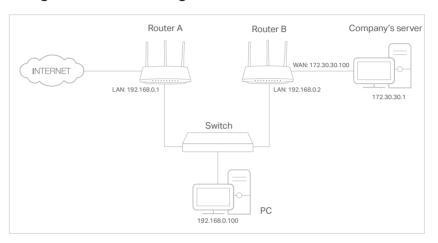

# How can I do that?

- Change the routers' LAN IP addresses to two different IP addresses on the same subnet. Disable Router B's DHCP function.
- 2. Visit <a href="http://tplinkwifi.net">http://tplinkwifi.net</a>, and log in with the password you set for Router A.
- 3. Go to Advanced > Network > Advanced Routing.
- **4.** Click Add and finish the settings according to the following explanations:

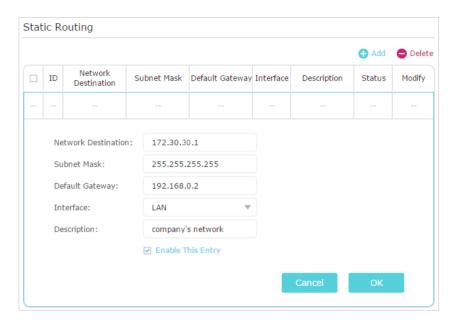

Network Destination: The destination IP address that you want to assign to a static route. This IP address cannot be on the same subnet with the WAN IP or LAN IP of Router A. In the example, the IP address of the company network is the destination IP address, so here enter 172.30.30.1.

Subnet Mask: Determines the destination network with the destination IP address. If the destination is a single IP address, enter 255.255.255.255; otherwise, enter the subnet mask of the corresponding network IP. In the example, the destination network is a single IP, so here enter 255.255.255.255.

Default Gateway: The IP address of the gateway device to which the data packets will be sent. This IP address must be on the same subnet with the router's IP which sends out data. In the example, the data packets will be sent to the LAN port of Router B and then to the Server, so the default gateway should be 192.168.0.2.

Interface: Determined by the port (WAN/LAN) that sends out data packets. In the example, the data are sent to the gateway through the LAN port of Router A, so LAN should be selected.

Description: Enter a description for this static routing entry.

- 5. Click OK.
- **6.** Check the System Routing Table below. If you can find the entry you've set, the static routing is set successfully.

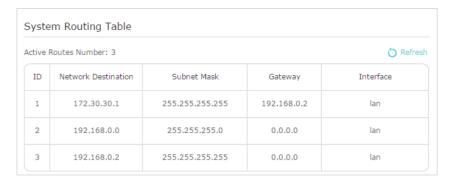

#### Done!

Open a web browser on your PC. Enter the company server's IP address to visit the company network.

## 10. 6. Specify Wireless Settings

The router's wireless network name (SSID) and password, and security option are preset in the factory. The preset SSID and password can be found on the label of the router. You can customize the wireless settings according to your needs.

Visit http://tplinkwifi.net, and log in with the password you set for the router.

#### To enable or disable the wireless function:

- 1. Go to Basic > Wireless or Settings > Wireless > Wireless Settings.
- 2. The wireless radio is enabled by default. If you want to disable the wireless function of the router, just untick the Enable Wireless Radio checkbox. In this case, all the wireless settings will be invalid.
- To change the wireless network name (SSID) and wireless password:
- 1. Go to Basic > Wireless or Settings > Wireless > Wireless Settings.
- 2. Create a new SSID in Network Name (SSID) and customize the password for the network in Password. The value is case-sensitive.

Note: If you change the wireless settings with a wireless device, you will be disconnected when the settings are effective. Please write down the new SSID and password for future use.

#### To hide SSID:

- 1. Go to Basic > Wireless or Settings > Wireless > Wireless Settings.
- 2. Select Hide SSID, and your SSID won't display when you scan for local wireless networks on your wireless device and you need to manually join the network.

#### To change the security option:

Go to Advanced > Wireless > Wireless Settings or Settings > Wireless > Wireless
 Settings.

2. Select an option from the Security drop-down list. We recommend you don't change the default settings unless necessary. If you select other options, configure the related parameters according to the help page.

#### In addition

- Mode Select a transmission mode according to your wireless client devices. It is recommended to just leave it as default.
- Channel Width Select a channel width (bandwidth) for the wireless network.
- Channel Select an operating channel for the wireless network. It is recommended
  to leave the channel to Auto, if you are not experiencing the intermittent wireless
  connection issue.

#### 10. 7. Extend Host Nework

If you want to extend another host network after Quick Setup when the router works as a range extender, you can refer to this section.

- 1. Visit <a href="http://tplinkrepeater.net">http://tplinkrepeater.net</a>, and log in with the password you set for the router.
- 2. Go to Settings > Wireless > Connect to Network.
- 3. Enable Connect to 2.4GHz Network and click Wireless Scanner to find all available networks.

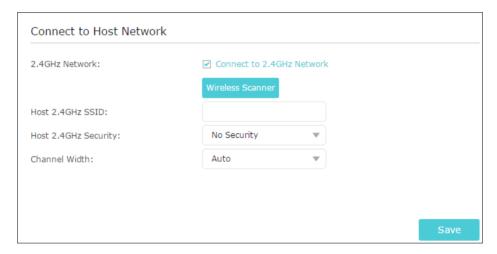

4. Select the host network you want to extend.

#### Note:

If the network you want to extend is on but not listed, please try the following steps.

- · Move the router closer to your host router, and click Refresh in the top-right corner of the list.
- · You can manually enter the SSID (network name) and password of the network you want to extend, and click Save.
- 5. Once a host network is selected, the SSID and security type will be automatically filled in. If the selected network is encrypted, enter the password in the Password field.
- 6. Click Save.

# 10.8. Adjust Wi-Fi Coverage

Set the router's Wi-Fi coverage depending on how large you want your Wi-Fi area to be.

- 1. Visit <a href="http://tplinkwifi.net">http://tplinkwifi.net</a>, and log in with the password you set for the router.
- 2. Go to Advanced Settings > Wi-Fi Coverage.
- 3. Select 100%, 75% or 50% to adjust your Wi-Fi coverage of the router and click Save.

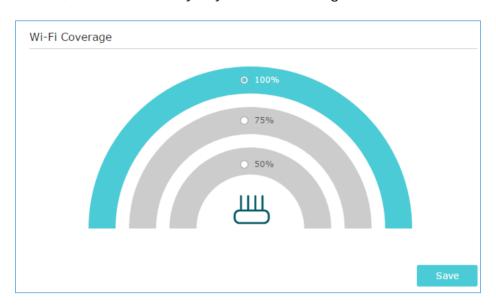

## 10. 9. Use WPS for Wireless Connection

Wi-Fi Protected Setup (WPS) provides an easier approach to set up a security-protected Wi-Fi connection.

- 1. Visit <a href="http://tplinkwifi.net">http://tplinkwifi.net</a>, and log in with the password you set for the router.
- 2. Go to Advanced > Wireless > WPS or Settings > Wireless > WPS.

#### 10. 9. 1. Use the WPS Wizard for Wi-Fi Connections

1. Click the Start WPS button on the screen. Within two minutes, press the WPS button on the client device.

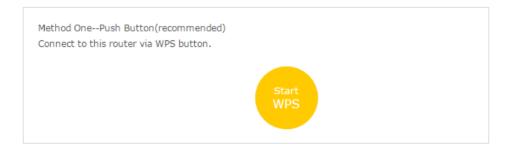

2. Success will appear on the above screen and the WPS LED on the router will keep on for five minutes if the client has been successfully added to the network.

#### 10. 9. 2. Use the PIN for Wi-Fi connections

Router's PIN is enabled by default to allow wireless devices to connect to the router using the PIN. You can use the default one or generate a new one.

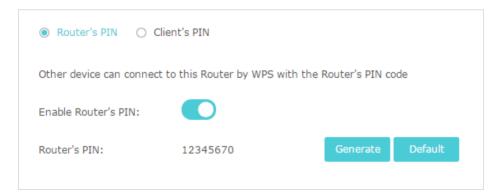

You can also enter the PIN of the device you want to connect to the Wi-Fi.

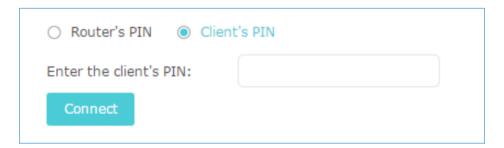

#### Note:

- If you want to enable/disable the WPS feature, go to System Tools > System Parameters > WPS, tick or untick the Enable WPS checkbox.
- PIN (Personal Identification Number) is an eight-character identification number preset to each router. WPS supported
  devices can connect to your router with the PIN. The default PIN is printed on the label of the router.

## 10. 10. Schedule Your Wireless Function

The wireless network can be automatically off at a specific time when you do not need the wireless connection.

- 1. Visit <a href="http://tplinkwifi.net">http://tplinkwifi.net</a>, and log in with the password you set for the router.
- Go to Advanced > Wireless > Wireless > Chedule or Settings > Wireless > Wireless > Wireless > Chedule.
- 3. Enable Wireless Schedule.
- 4. Click Add to set the wireless off time. Specfiy the time period and days whenthe wireless network will be off.

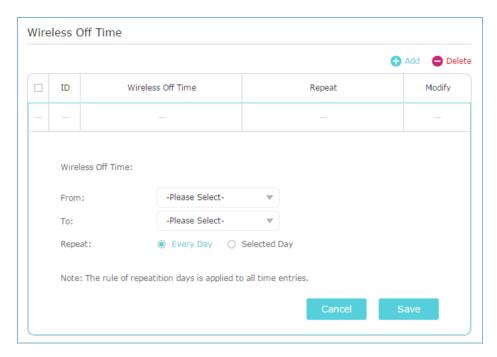

5. Click Save.

# Chapter 11

# **Manage the Router**

This chapter will show you the configuration for managing and maintaining your router. Some features are only supported by a certain mode.

It contains the following sections:

- Change Operation Mode
- Set Up System Time
- Control LEDs
- Test the Network Connectivity
- Upgrade the Firmware
- Backup and Restore Configuration Settings
- Auto Reboot
- Change the Login Password
- Password Recovery
- Local Management
- Remote Management
- System Log
- Monitor the Internet Traffic Statistics

# 11. 1. Change Operation Mode

The router supports three operation modes: router, access point and range extender. Select one mode as needed.

- 1. Visit <a href="http://tplinkwifi.net">http://tplinkwifi.net</a>, and log in with the password you set for the router.
- 2. Click in the top-right corner of the web page.
- 3. Select the mode as needed and click Save. The router will reboot to apply the settings.

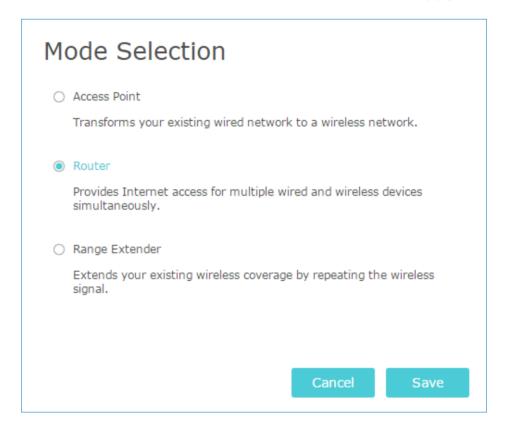

# 11. 2. Set Up System Time

System time is the time displayed while the router is running. The system time you configure here will be used for other time-based functions like Parental Controls.

- 1. Visit <a href="http://tplinkwifi.net">http://tplinkwifi.net</a>, and log in with the password you set for the router.
- 2. Go to System Tools > Time Settings.
- To get time from the internet:
- 1. Select your local Time Zone from the drop-down list.

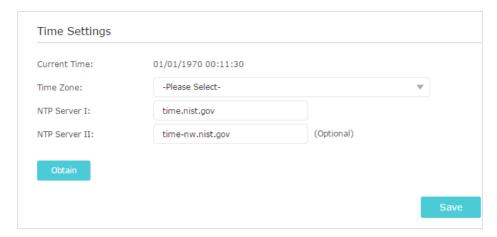

- 2. In the NTP Server I field, enter the IP address or domain name of your desired NTP Server.
- 3. (Optional) In the NTP Server II field, enter the IP address or domain name of the second NTP Server.
- 4. Click Obtain to get the current Internet time and click Save.
- To set up Daylight Saving Time:
- 1. Select Enable Daylight Saving Time.

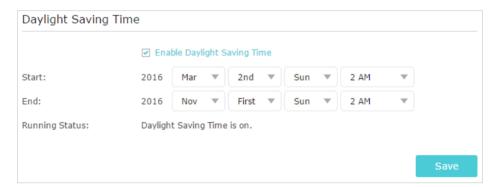

- 2. Select the correct Start date and time when daylight saving time starts at your local time zone.
- 3. Select the correct End date and time when daylight saving time ends at your local time zone.
- 4. Click Save.

## 11.3. Control LEDs

The router's LEDs indicate the router's activities and status. You can turn on or off the LEDs from the web management page.

1. Visit http://tplinkwifi.net, and log in with the password you set for the router.

- 2. Go to System Tools > LED Control.
- 3. Tick the Night Mode checkbox.
- 4. Specify a time period in the LED Off Time as needed, and the LEDs will be off during this period.

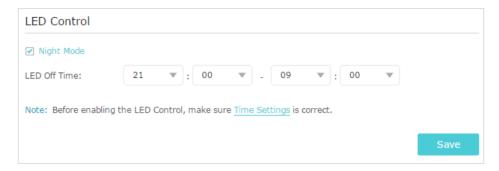

5. Click Save.

# 11. 4. Test the Network Connectivity

Diagnostics is used to test the connectivity between the router and the host or other network devices.

- 1. Visit <a href="http://tplinkwifi.net">http://tplinkwifi.net</a>, and log in with the password you set for the router.
- 2. Go to Advanced > System Tools > Diagnostics.

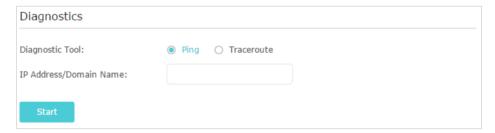

- 3. Enter the information with the help of page tips:
  - 1) Choose Ping or Traceroute as the diagnostic tool to test the connectivity;
  - Ping is used to test the connectivity between the router and the tested host, and measure the round-trip time.
  - Traceroute is used to display the route (path) your router has passed to reach the tested host, and measure transit delays of packets across an Internet Protocol network.
  - 2) Enter the IP Address or Domain Name of the tested host.
- 4. Click Start to begin the diagnostics.
- Ø Tips: Click Advanced, you can modify the ping count, ping packet size or the Traceroute Max TTL. It's recommended to keep the default value.

The figure below indicates the proper connection between the router and the Yahoo server (www.Yahoo.com) tested through Ping.

```
PING www.Yahoo.com (116.214.12.74): 64 data bytes

Reply from 116.214.12.74: bytes=64 ttl=50 seq=1 time=51.640 ms

Reply from 116.214.12.74: bytes=64 ttl=50 seq=2 time=53.671 ms

Reply from 116.214.12.74: bytes=64 ttl=50 seq=3 time=56.045 ms

Reply from 116.214.12.74: bytes=64 ttl=50 seq=4 time=57.857 ms

--- Ping Statistic "www.Yahoo.com" ---

Packets: Sent=4, Received=4, Lost=0 (0.00% loss)

Round-trip min/avg/max = 51.640/54.803/57.857 ms
```

The figure below indicates the proper connection between the router and the Yahoo server (www.Yahoo.com) tested through Traceroute.

```
traceroute to www.Yahoo.com (116.214.12.74), 20 hops max, 38 byte packets

1 219.133.12.1 (219.133.12.1) 19.556 ms 22.274 ms 22.024 ms

2 113.106.38.77 (113.106.38.77) 30.115 ms 22.649 ms 20.931 ms

3 * * * *

4 183.56.65.14 (183.56.65.14) 26.210 ms 29.428 ms 28.272 ms

5 * 202.97.60.25 (202.97.60.25) 29.272 ms 25.461 ms

6 202.97.60.46 (202.97.60.46) 27.335 ms 27.616 ms 28.272 ms

7 202.97.60.149 (202.97.60.149) 22.805 ms 24.024 ms 24.711 ms

8 202.97.6.30 (202.97.6.30) 47.610 ms 54.452 ms 61.137 ms

9 r4105-s2.tp.hinet.net (220.128.6.110) 51.171 ms 50.515 ms 56.107 ms

10 220.128.11.190 (220.128.11.190) 60.950 ms 60.200 ms 60.419 ms
```

# 11. 5. Upgrade the Firmware

TP-Link aims at providing better network experience for users.

We will inform you throught the web management page if there's any update firmware available for your router. Also, the latest firmware will be released at the TP-Link official website <a href="https://www.tp-link.com">www.tp-link.com</a>, and you can download it from the Support page for free.

#### Note

- · Make sure you remove all attached USB devices from the router before the firmware upgrade to prevent data loss.
- · Backup your router configuration before firmware upgrade.
- Do NOT turn off the router during the firmware upgrade.
- 1. Download the latest firmware file for the router from www.tp-link.com.
- 2. Visit <a href="http://tplinkwifi.net">http://tplinkwifi.net</a>, and log in with the password you set for the router.
- 3. Go to System Tools > Firmware Upgrade.
- 4. Click Browse to locate the downloaded new firmware file, and click Upgrade.

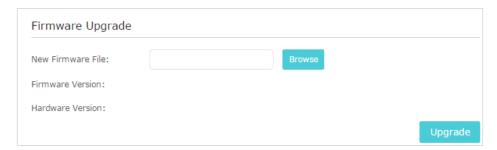

5. Wait a few minutes for the upgrade and reboot to complete.

# 11. 6. Backup and Restore Configuration Settings

The configuration settings are stored as a configuration file in the router. You can backup the configuration file to your computer for future use and restore the router to a previous settings from the backup file when needed. Moreover, if necessary you can erase the current settings and reset the router to the default factory settings.

- 1. Visit <a href="http://tplinkwifi.net">http://tplinkwifi.net</a>, and log in with your the password you set for the router.
- 2. Go to System Tools > Backup & Restore.

#### To backup configuration settings:

Click Backup to save a copy of the current settings to your local computer. A '.bin' file of the current settings will be stored to your computer.

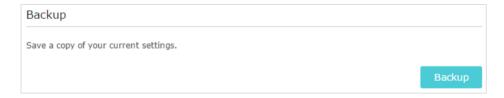

- To restore configuration settings:
- Click Browse to locate the backup configuration file stored on your computer, and click Restore.

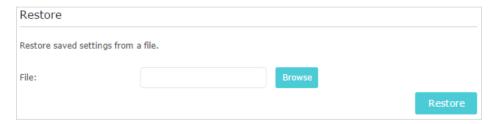

- 2. Wait a few minutes for the restoring and rebooting.
- Note: During the restoring process, do not turn off or reset the router.
- To reset the router to factory default settings:

1. Click Factory Restore to reset the router.

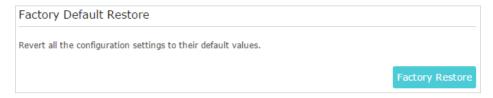

2. Wait a few minutes for the resetting and rebooting.

#### Note:

- During the resetting process, do not turn off or reset the router.
- We strongly recommend you backup the current configuration settings before resetting the router.

#### 11.7. Auto Reboot

Auto Reboot allows you to specify a time when the router will reboot automatically.

- 1. Visit <a href="http://tplinkwifi.net">http://tplinkwifi.net</a>, and log in with the password you set for the router.
- 2. Go to System Tools > Auto Reboot.
- 3. Enable Auto Reboot.
- 4. Select Every Day or Selected Day. If Selected Day is selected, then specify the days when you want to the router to reboot.
- 5. Specify the time at which your router will reboot.
- 6. Click Save.

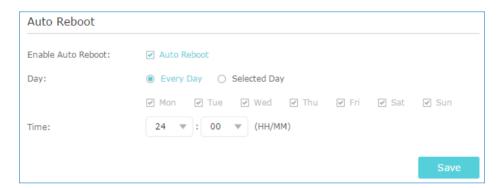

# 11.8. Change the Login Password

The account management feature allows you to change your login password of the web management page.

- 1. Visit <a href="http://tplinkwifi.net">http://tplinkwifi.net</a>, and log in with the password you set for the router.
- 2. Go to System Tools > Administration and focus on the Account Management section.

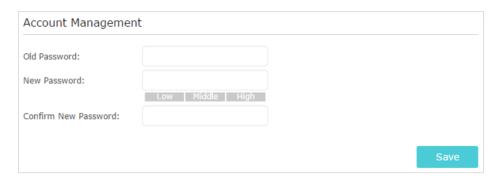

- 3. Enter the old password, then a new password twice (both case-sensitive). Click Save.
- 4. Use the new password for future logins.

## 11.9. Password Recovery

This feature allows you to recover the login password you set for you router in case you forget it.

- 1. Visit <a href="http://tplinkwifi.net">http://tplinkwifi.net</a>, and log in with the password you set for the router.
- 2. Go to System Tools > Administration and focus on the Password Recovery section.
- 3. Tick the Enable Password Recovery checkbox.
- 4. Specify a mailbox (From) for sending the recovery letter and enter its SMTP Server address. Specify a mailbox (To) for receiving the recovery letter. If the mailbox (From) to send the recovery letter requires encryption, select Enable Authentication and enter its username and password.
  - @ Tips:
  - SMTP server is available for users in most webmail systems. For example, the SMTP server address of Gmail is smtp.gmail.com. You can refer to their Help page to learn the SMTP server address.
  - Generally, Enable Authentication should be selected if the login of the mailbox requires username and password.

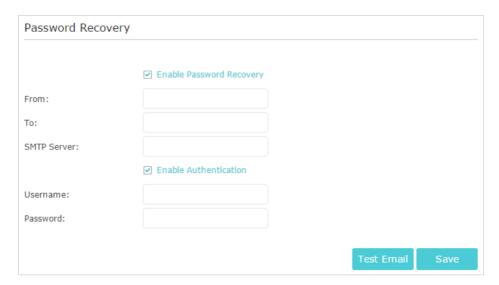

#### 5. Click Save.

You can click Test Email to test whether the configuration is successful.

To recover the login password, please visit <a href="http://tplinkwifi.net">http://tplinkwifi.net</a>, click Forgot Password? on the login page and follow the instructions to set a new password.

# 11. 10. Local Management

This feature allows you to limit the number of client devices on your LAN from accessing the router by using the MAC address-based authentication.

- 1. Visit <a href="http://tplinkwifi.net">http://tplinkwifi.net</a>, and log in with the password you set for the router.
- 2. Go to Advanced > System Tools > Administration and complete the settings In Local Management section as needed.
- Allow all LAN connected devices to manage the router:

Toggle on Access for All LAN Connected Devices.

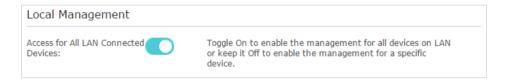

- Allow specific devices to manage the router:
- 1. Toggle off Access for All LAN Connected Devices.
- 2. Click Add.

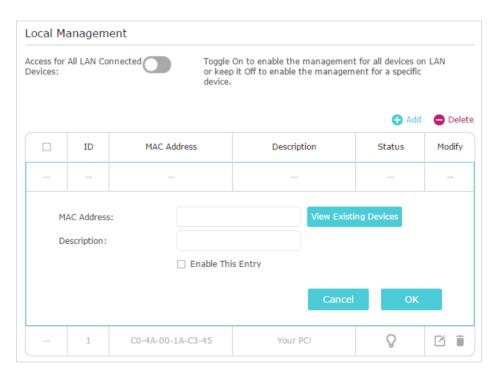

3. Click View Existing Devices and select the device to manage the router from the Existing Devices list, or enter the MAC address of the device manually.

- 4. Specify a Description for this entry.
- 5. Tick the Enable This Entry checkbox.
- 6. Click OK.

# 11. 11. Remote Management

This feature allows you to control remote devices' authority to manage the router.

- 1. Visit <a href="http://tplinkwifi.net">http://tplinkwifi.net</a>, and log in with the password you set for the router.
- 2. Go to Advanced > System Tools > Administration and complete the settings in Remote Management section as needed.

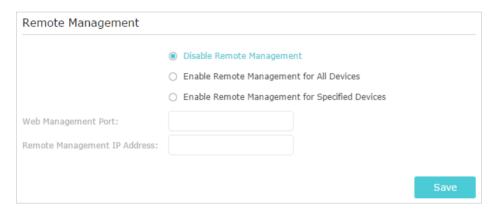

Forbid all devices to manage the router remotely:

Select Disable Remote Management and click Save.

- Allow all devices to manage the router remotely:
- 1. Select Enable Remote Management for All Devices.
- 2. Enter Web Management Port (1024-65535 or 80).
- 3. Click Save.

Devices on the internet can log in to <a href="http://Router's WAN IP address:port number">http://Router's WAN IP address:port number</a> (such as <a href="http://113.116.60.229:1024">http://113.116.60.229:1024</a>) to manage the router.

#### @ Tips:

- You can find the WAN IP address of the router on Basic > Network Maps > Internet.
- The router's WAN IP is usually a dynamic IP. Please refer to <u>Set Up a Dynamic DNS Service Account</u> if you want to log in to the router through a domain name.
- Allow specific devices to manage the router remotely:
- 1. Select Enable Remote Management for Specified Devices.
- 2. Enter Web Management Port (1024-65535 or 80).

3. In Remote Management IP address, enter the IP address of the remote device to manage the router.

4. Click Save.

Devices using this WAN IP can manage the router by logging in to <a href="http://Router's WAN">http://Router's WAN</a> IP:port number (such as <a href="http://113.116.60.229:1024">http://113.116.60.229:1024</a>).

Ø Tips: The router's WAN IP is usually a dynamic IP. Please refer to <u>Set Up a Dynamic DNS Service Account</u> if you want to log in to the router through a domain name.

# 11. 12. System Log

When the router does not work normally, you can save the system log and send it to the technical support for troubleshooting.

- To save the system log locally:
- 1. Visit <a href="http://tplinkwifi.net">http://tplinkwifi.net</a>, and log in the password you set for the router.
- 2. Go to System Tools > System Log.
- 3. Choose the type and level of the system logs as needed.
- 4. Click Save Log to save the system logs to a local disk.

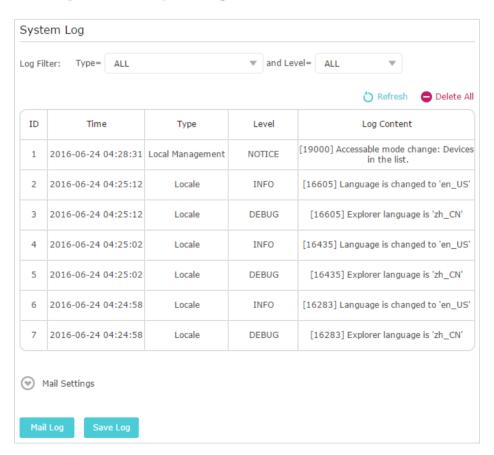

Chapter 11 Manage the Router

#### To send the system log to a mailbox at a fixed time:

For example, I want to check my router's working status at a fixed time every day, however, it's too troublesome to log in to the web management page every time I want to go checking. It would be great if the system logs could be sent to my mailbox at 8 a.m. every day.

- 1. Visit <a href="http://tplinkwifi.net">http://tplinkwifi.net</a>, and log in with the password you set for the router.
- 2. Go to System Tools > System Log.
- 3. Click Mail Settings.
- 4. Enter the information required:

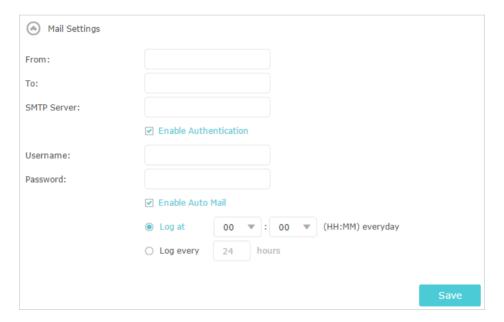

- 1) From: Enter the email address used for sending the system log.
- 2) To: Enter the recipient's email address, which can be the same as or different from the sender's email address.
- 3) SMTP Server: Enter the SMTP server address.
- Ø Tips: SMTP server is available for users in most webmail systems. For example, the SMTP server address of Hotmail is smtp-mail.outlook.com. You can refer to their Help page to learn the SMTP server address.
- 4) Select Enable Authentication.
- Tips: Generally, Enable Authentication should be selected if the login of the mailbox requires username and password.
- 5) Username: Enter the email address used for sending the system log.
- 6) Password: Enter the password to login the sender's email address.
- 7) Select Enable Auto Mail.
- Tips: The router will send the system log to the designated email address if this option is enabled.

Chapter 11 Manage the Router

8) Set a fixed time. The recipient will receive the system log sent at this time every day.

5. Click Save.

# 11. 13. Monitor the Internet Traffic Statistics

The Traffic Statistics page displays the network traffic of the LAN, WAN and WLAN sent and received packets, allowing you to monitor the volume of internet traffic statistics.

- 1. Visit <a href="http://tplinkwifi.net">http://tplinkwifi.net</a>, and log in with the password you set for the router.
- 2. Go to Advanced > System Tools > Traffic Statistics.
- 3. Toggle on Traffic Statistics, and then you can monitor the traffic statistics in Traffic Statistics List section.

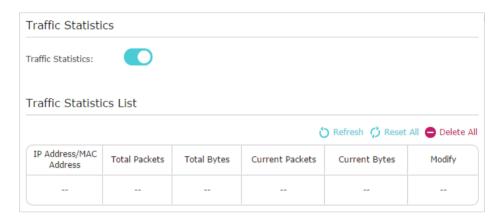

Click Refresh to update the statistic information on the page.

Click Reset All to reset all statistic values in the list to zero.

Click Delete All to delete all statistic information in the list.

Click to reset the statistic information of the specific device.

Click to delete the specific device item in the list.

# **FAQ**

# Q1. What should I do if I forget my wireless password?

The default wireless password is printed on the label of the router. If the password has been altered, please connect your computer to the router using an Ethernet cable and follow the steps below:

- 1. Visit <a href="http://tplinkwifi.net">http://tplinkwifi.net</a>, and log in with the password you set for the router.
- Go to Wireless > Wireless Security or Settings > Wireless Settings to retrieve or reset your wireless password.

When the router works as a range extender, the password of the extended network is the same as that of your host network.

# Q2. What should I do if I forget my login password of the web management page?

- 1. With the router powered on, use a pin to press and hold the **Reset** button on the back panel of the router until all the LEDs turn on momentarily.
- 2. Visit <a href="http://tplinkwifi.net">http://tplinkwifi.net</a>, and create a new password for future logins.

Note: You'll need to reconfigure the router to surf the internet once the router is reset, and please mark down your new password for future use.

# Q3. What should I do if I cannot access the router's web management page?

This can happen for a variety of reasons. Please try the following:

- Make sure your computer has connected to the router correctly and the corresponding LED light up.
- Make sure the IP address of your computer is configured as Obtain an IP address automatically and Obtain DNS server address automatically.
- Verify that <a href="http://tplinkwifi.net">http://tplinkwifi.net</a> or <a href="http://tplinkwifi.net">192.168.0.1</a> is correctly entered in the web browser.
- Check your computer's settings: Go to Start > Control Panel > Network and Internet, and click View network status and tasks.
  - 1) Click Internet Options on the bottom left.
  - 2) Click Connections and select Never dial a connection.

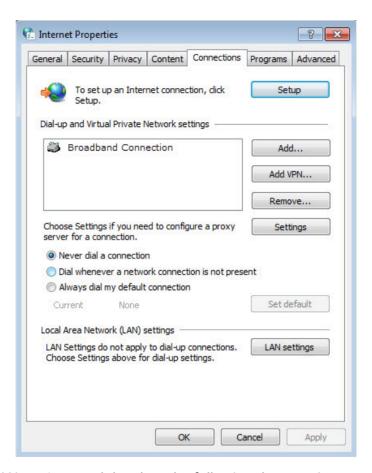

3) Click LAN settings and deselect the following three options, and click OK.

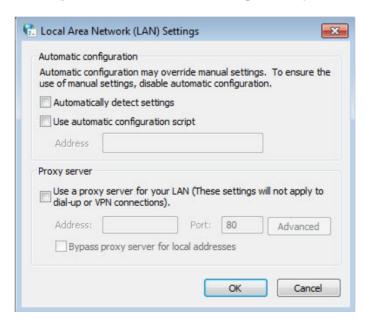

4) Go to Advanced > Restore advanced settings, and click OK to save the settings.

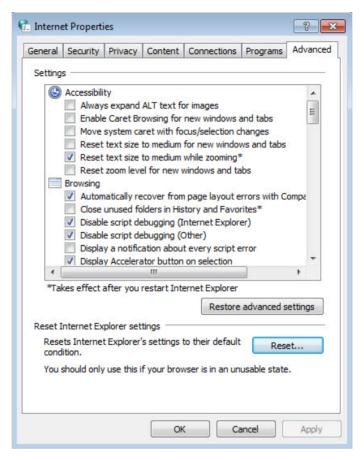

- Use another web browser or computer to log in again.
- Reset the router to its factory default settings and try again.
- If the login still fails, please contact the technical support.

# Q4. What should I do if I cannot access the internet after the configuration in router mode?

- 1. Visit <a href="http://tplinkwifi.net">http://tplinkwifi.net</a>, and log in to with the password you set for the router.
- 2. Go to Status to check WAN status:

#### If the IP address is a valid one, please try the following:

- Your computer might not recognize any DNS server addresses. Please manually configure DNS server.
  - 1) Go to Network > DHCP.
  - 2) Enter 8.8.8.8 as Primary DNS, and click Save.
  - Tips: 8.8.8.8 is a safe and public DNS server operated by Google.

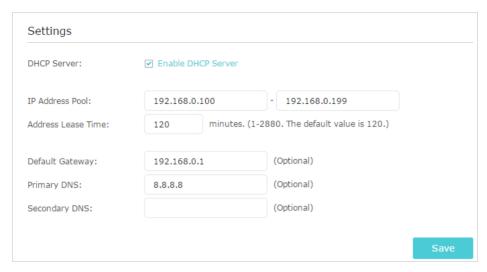

- Restart the modem and the router.
  - 1) Power off your modem and the router, and leave them off for 1 minute.
  - 2) Power on your modem first, and wait about 2 minutes.
  - 3) Power on the router, and wait another 1 or 2 minutes and check the internet access.
- Reset the router to its factory default settings and reconfigure the router.
- Upgrade the firmware of the router.
- Check the TCP/IP settings on the particular device if all other devices can get internet from the router.

#### If the IP address is 0.0.0.0, please try the following:

- Make sure the physical connection between the router and the modem is established.
- Clone the MAC address of your computer.
  - 1) Visit <a href="http://tplinkwifi.net">http://tplinkwifi.net</a>, and log in with the password you set for the router.
  - 2) Go to Network > Internet and focus on the MAC Clone section.
  - 3) Choose an option as needed (enter the MAC address if Use Custom MAC Address is selected) and click Save.

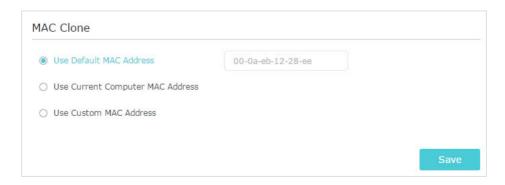

#### Tips:

- Some ISP may register the MAC address of your computer when you access the internet for the first time
  through their Cable modem. If you add a router into your network to share your internet connection, the ISP will
  not accept it as the MAC address is changed, so we need to clone your computer's MAC address to the router.
- · The MAC addresses of a computer in wired connection and wireless connection are different.

#### • Modify the LAN IP address of the router.

- Note: Most TP-Link routers use 192.168.0.1/192.168.1.1 as their default LAN IP address, which may conflict with the IP range of your existent ADSL modem/router. If so, the router is not able to communicate with your modem and cause you can't access the internet. To resolve this problem, we need to change the LAN IP address of the router to avoid such conflict, for example, 192.168.2.1.
- 1) Visit <a href="http://tplinkwifi.net">http://tplinkwifi.net</a>, and log in with the password you set for the router.
- 2) Go to Network > LAN.
- 3) Modify the LANIP address as the follow picture shows. Here we take 192.168.2.1 as an example.

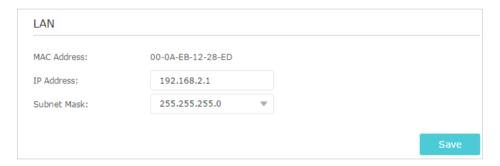

- 4) Click Save.
- · Restart the modem and the router.
  - 1) Power off your modem and the router, and leave them off for 1 minute.
  - 2) Power on your modem first, and wait about 2 minutes.
  - 3) Power on the router, and wait another 1 or 2 minutes and check the internet access.
- Double check the WAN Connection Type.
  - 1) Confirm your WAN Connection Type, which can be got from the ISP.
  - 2) Visit http://tplinkwifi.net, and log in with the password you set for the router.
  - 3) Go to Network > Internet.
  - 4) Select your Internet Connection Type and fill in other parameters.

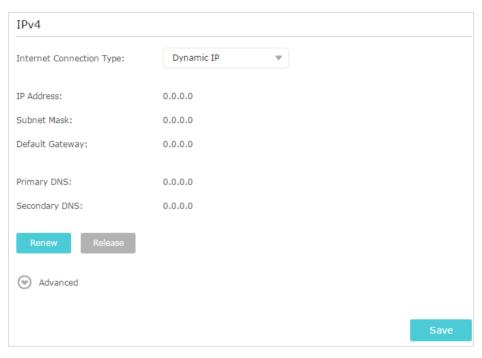

- 5) Click Save.
- 6) Restart the modem and the router.
- Please upgrade the firmware of the router.

If you've tried every method above but still cannot access the internet, please contact the technical support.

# Q5. What should I do if I cannot find my wireless network or I cannot connect the wireless network?

#### If you fail to find any wireless network, please follow the steps below:

- Make sure the wireless function of your device is enabled if you're using a laptop with a built-in wireless adapter. You can refer to the relevant document or contact the laptop's manufacturer.
- Make sure the wireless adapter driver is installed successfully and the wireless adapter is enabled.
  - On Windows 7
  - 1) If you see the message No connections are available, it is usually because the wireless function is disabled or blocked somehow.
  - 2) Clicking Troubleshoot and Windows might be able to fix the problem by itself.
  - On Windows XP
  - If you see the message Windows cannot configure this wireless connection, this is usually because Windows configuration utility is disabled or you are running another wireless configuration tool to connect the wireless network.

- 2) Exit the wireless configuration tool (the TP-Link Utility, for example).
- 3) Select and right click My Computer on Desktop, and select Manage to open Computer Management window.
- 4) Go to Services and Applications > Services, and find and locate Wireless Zero Configuration in the Services list on the right side.
- 5) Right click Wireless Zero Configuration, and then select Properties.
- 6) Change Startup type to Automatic, click Start and make sure the Service status is Started. And then click OK.

If you can find other wireless network except your own, please follow the steps below:

- Check the WAN LED indicator on your wireless router.
- Make sure your computer/device is still in the range of your router/modem. Move closer if it is currently too far away.

If you can find your wireless network but fail to connect, please follow the steps below:

- Authenticating problem/password mismatch:
  - Sometimes you will be asked to type in a PIN when you connect to the wireless network for the first time. This PIN is different from the Wireless Password/ Network Security Key. Usually you can only find it on the label of your router.

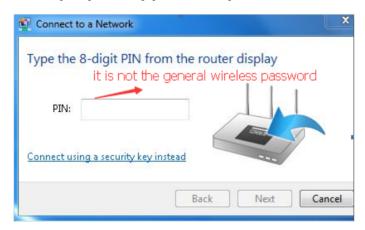

- 2) If you cannot find the PIN or entering the PIN still does not work, you may choose Connecting using a security key instead, and then type in the Wireless Password/Network Security Key.
- 3) If it continues to show the note Network Security Key Mismatch, it is suggested to confirm the wireless password of your wireless router.

Note: Wireless Password/Network Security Key is case sensitive.

- Windows unable to connect to XXXX / Can not join this network / Taking longer than usual to connect to this network:
  - Check the wireless signal strength of your network. It is weak (1~3 bars), please move the router closer and try again.

- Change the wireless channel of the router to 1, 6, or 11 to reduce interference from other networks.
- Re-install or update the driver for your wireless adapter of the computer.

#### **COPYRIGHT & TRADEMARKS**

Specifications are subject to change without notice.  $\mathbf{\Phi}_{\text{tp-link}}$  is a registered trademark of TP-Link Technologies Co., Ltd. Other brands and product names are trademarks or registered trademarks of their respective holders.

No part of the specifications may be reproduced in any form or by any means or used to make any derivative such as translation, transformation, or adaptation without permission from TP-Link Technologies Co., Ltd. Copyright © 2019 TP-Link Technologies Co., Ltd. All rights reserved.

# FCC compliance information statement

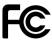

Product Name: 450Mbps High Power Wireless N Router

Model Number: TL-WR941HP

| Component Name      | Model       |
|---------------------|-------------|
| I.T.E. Power Supply | T120150-2B1 |

#### Responsible party:

TP-Link USA Corporation, d/b/a TP-Link North America, Inc.

Address: 145 South State College Blvd. Suite 400, Brea, CA 92821

Website: http://www.tp-link.com/us/

Tel: +1 626 333 0234 Fax: +1 909 527 6803

E-mail: sales.usa@tp-link.com

This equipment has been tested and found to comply with the limits for a Class B digital device, pursuant to part 15 of the FCC Rules. These limits are designed to provide reasonable protection against harmful interference in a residential installation. This equipment generates, uses and can radiate radio frequency energy and, if not installed and used in accordance with the instructions, may cause harmful interference to radio communications. However, there is no guarantee that interference will not occur in a particular installation. If this equipment does cause harmful interference to radio or television reception, which can be determined by turning the equipment off and on, the user is encouraged to try to correct the interference by one or more of the following measures:

- Reorient or relocate the receiving antenna.
- Increase the separation between the equipment and receiver.
- Connect the equipment into an outlet on a circuit different from that to which the receiver is connected.
- Consult the dealer or an experienced radio/ TV technician for help.

This device complies with part 15 of the FCC Rules. Operation is subject to the following two conditions:

- 1. This device may not cause harmful interference.
- 2. This device must accept any interference received, including interference that may cause undesired operation.

Any changes or modifications not expressly approved by the party responsible for compliance could void the user's authority to operate the equipment.

Note: The manufacturer is not responsible for any radio or TV interference caused by unauthorized modifications to this equipment. Such modifications could void the user's authority to operate the equipment.

### **FCC RF Radiation Exposure Statement**

This equipment complies with FCC RF radiation exposure limits set forth for an uncontrolled environment. This device and its antenna must not be co-located or operating in conjunction with any other antenna or transmitter.

"To comply with FCC RF exposure compliance requirements, this grant is applicable to only Mobile Configurations. The antennas used for this transmitter must be installed to provide a separation distance of at least 20 cm from all persons and must not be colocated or operating in conjunction with any other antenna or transmitter."

We, TP-Link USA Corporation, has determined that the equipment shown as above has been shown to comply with the applicable technical standards, FCC part 15. There is no unauthorized change is made in the equipment and the equipment is properly maintained and operated.

Issue Date: 2019.5.27

# FCC compliance information statement

Product Name: I.T.E. Power Supply

Model Number: T120150-2B1

Responsible party:

TP-Link USA Corporation, d/b/a TP-Link North America, Inc.

Address: 145 South State College Blvd. Suite 400, Brea, CA 92821

Website: http://www.tp-link.com/us/

Tel: +1 626 333 0234 Fax: +1 909 527 6803

E-mail: sales.usa@tp-link.com

This equipment has been tested and found to comply with the limits for a Class B digital device, pursuant to part 15 of the FCC Rules. These limits are designed to provide reasonable protection against harmful interference in a residential installation. This equipment generates, uses and can radiate radio frequency energy and, if not installed and used in accordance with the instructions, may cause harmful interference to radio communications. However, there is no guarantee that interference will not occur in a particular installation. If this equipment does cause harmful interference to radio or television reception, which can be determined by turning the equipment off and on, the user is encouraged to try to correct the interference by one or more of the following measures:

- Reorient or relocate the receiving antenna.
- Increase the separation between the equipment and receiver.
- Connect the equipment into an outlet on a circuit different from that to which the receiver is connected.
- Consult the dealer or an experienced radio/ TV technician for help.

This device complies with part 15 of the FCC Rules. Operation is subject to the following two conditions:

- 1. This device may not cause harmful interference.
- 2. This device must accept any interference received, including interference that may cause undesired operation.

Any changes or modifications not expressly approved by the party responsible for compliance could void the user's authority to operate the equipment.

We, TP-Link USA Corporation, has determined that the equipment shown as above has been shown to comply with the applicable technical standards, FCC part 15. There is no unauthorized change is made in the equipment and the equipment is properly maintained and operated.

Issue Date: 2019.5.27

# **CE Mark Warning**

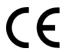

This is a class B product. In a domestic environment, this product may cause radio interference, in which case the user may be required to take adequate measures.

### **OPERATING FREQUENCY(the maximum transmitted power)**

2400 MHz -2483.5 MHz(20dBm)

# EU declaration of conformity

TP-Link hereby declares that the device is in compliance with the essential requirements and other relevant provisions of directives 2014/53/EU, 2009/125/EC and 2011/65/EU.

The original EU declaration of conformity may be found at https://www.tp-link.com/en/ce

# **RF Exposure Information**

This device meets the EU requirements (2014/53/EU Article 3.1a) on the limitation of exposure of the general public to electromagnetic fields by way of health protection.

The device complies with RF specifications when the device used at 20 cm from your body.

# **Canadian Compliance Statement**

This device contains licence-exempt transmitter(s)/receiver(s) that comply with Innovation, Science and Economic Development Canada's licence-exempt RSS(s). Operation is subject to the following two conditions:

- 1. This device may not cause interference.
- 2. This device must accept any interference, including interference that may cause undesired operation of the device.

L'émetteur/récepteur exempt de licence contenu dans le présent appareil est conforme aux CNR d'Innovation, Sciences et Développement économique Canada applicables aux appareils radio exempts de licence. L'exploitation est autorisée aux deux conditions suivantes :

- 1. L'appareil ne doit pas produire de brouillage;
- 2. L'appareil doit accepter tout brouillage radioélectrique subi, même si le brouillage est susceptible d'en compromettre le fonctionnement.

# **Radiation Exposure Statement:**

This equipment complies with IC radiation exposure limits set forth for an uncontrolled environment. This equipment should be installed and operated with minimum distance 20cm between the radiator & your body.

# Déclaration d'exposition aux radiations:

Cet équipement est conforme aux limites d'exposition aux rayonnements IC établies pour un environnement non contrôlé. Cet équipement doit être installé et utilisé avec un minimum de 20 cm de distance entre la source de rayonnement et votre corps.

This radio transmitter (IC: 8853A-WR941HP/ Model: TL-WR941HP) has been approved by Industry Canada to operate with the antenna types listed below with the maximum permissible gain indicated. Antenna types not included in this list below, having a gain greater than the maximum gain indicated for that type, are strictly prohibited for use with this device.

Le présent émetteur radio (IC: 8853A-WR941HP/ Model: TL-WR941HP) a été approuvé par Industrie Canada pour fonctionner avec les types d'antenne énumérés ci-dessous et ayant un gain admissible maximal. Les types d'antenne non inclus dans cette liste ci-dessous et dont le gain est supérieur au gain maximal indiqué, sont strictement interdits pour l'exploitation de l'émetteur.

# **Radiation Exposure Statement**

This equipment complies with IC radiation exposure limits set forth for an uncontrolled environment. This equipment should be installed and operated with minimum distance 20cm between the radiator & your body.

# Déclaration d'exposition aux radiations

Cet équipement est conforme aux limites d'exposition aux rayonnements IC établies pour un environnement non contrôlé. Cet équipement doit être installé et utilisé avec un minimum de 20 cm de distance entre la source de rayonnement et votre corps.

# **Industry Canada Statement**

CAN ICES-3 (B)/NMB-3(B)

# **Korea Warning Statements:**

당해 무선설비는 운용중 전파혼신 가능성이 있음.

#### **NCC Notice & BSMI Notice:**

#### 注意!

依據低功率電波輻射性電機管理辦法

第十二條 經型式認證合格之低功率射頻電機,非經許可,公司、商號或使用者均不得擅 自變更頻率、加大功率或變更原設計之特性或功能。

第十四條 低功率射頻電機之使用不得影響飛航安全及干擾合法通信;經發現有干擾現象時,應立即停用,並改善至無干擾時方得繼續使用。前項合法通信,指依電信規定作業

之無線電信。低功率射頻電機需忍受合法通信或工業、科學以及醫療用電波輻射性電機 設備之干擾。

#### 安全諮詢及注意事項

- 請使用原裝電源供應器或只能按照本產品注明的電源類型使用本產品。
- 清潔本產品之前請先拔掉電源線。請勿使用液體、噴霧清潔劑或濕布進行清潔。
- 注意防潮, 請勿將水或其他液體潑灑到本產品上。
- 插槽與開口供通風使用,以確保本產品的操作可靠並防止過熱,請勿堵塞或覆蓋 開口。
- 請勿將本產品置放於靠近熱源的地方。除非有正常的通風,否則不可放在密閉位 置中。
- 請不要私自打開機殼,不要嘗試自行維修本產品,請由授權的專業人士進行此項工作。

### 限用物質含有情況標示聲明書

|        | 限用物質及其化學符號 |         |         |             |             |               |
|--------|------------|---------|---------|-------------|-------------|---------------|
| 產品元件名稱 | 鉛<br>Pb    | 鎘<br>Cd | 汞<br>Hg | 六價鉻<br>CrVI | 多溴聯苯<br>PBB | 多溴二苯醚<br>PBDE |
| PCB    | 0          | 0       | 0       | 0           | 0           | 0             |
| 外殼     | 0          | 0       | 0       | 0           | 0           | 0             |
| 電源適配器  | _          | 0       | 0       | 0           | 0           | 0             |

備考1. "超出0.1 wt %" 及 "超出0.01 wt %" 系指限用物質之百分比含量超出百分比含量基準值。

備考2. "○"系指該項限用物質之百分比含量未超出百分比含量基準值。

備考3."一"系指該項限用物質為排除項目。

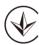

Продукт сертифіковано згідно с правилами системи УкрСЕПРО на відповідність вимогам нормативних документів та вимогам, що передбачені чинними законодавчими актами України.

# EHC

# Safety Information

- When product has power button, the power button is one of the way to shut off the product; when there is no power button, the only way to completely shut off power is to disconnect the product or the power adapter from the power source.
- Don't disassemble the product, or make repairs yourself. You run the risk of electric shock and voiding the limited warranty. If you need service, please contact us.

- Avoid water and wet locations.
- Adapter shall be installed near the equipment and shall be easily accessible.
- The plug considered as disconnect device of adapter.
- Li Use only power supplies which are provided by manufacturer and in the original packing of this product. If you have any questions, please don't hesitate to contact us.

# Explanations of the symbols on the product label

| Symbol | Explanation                                                                                                    |
|--------|----------------------------------------------------------------------------------------------------|
| ===    | DC voltage                                                                                                    |
| Ä      | RECYCLING  This product bears the selective sorting symbol for Waste electrical and electronic equipment (WEEE). This means that this product must be handled pursuant to European directive 2012/19/EU in order to be recycled or dismantled to minimize its impact on the environment.  User has the choice to give his product to a competent recycling organization or to the retailer when he buys a new electrical or electronic equipment. |